**Conversion Guide – Task Lists PUBLIC Conversion Guide – Task Lists PUBLIC PUBLIC** 

Document Version: 1.5 – 2020-04-09

# **Task List Documentation for Conversion to SAP BW/4HANA**

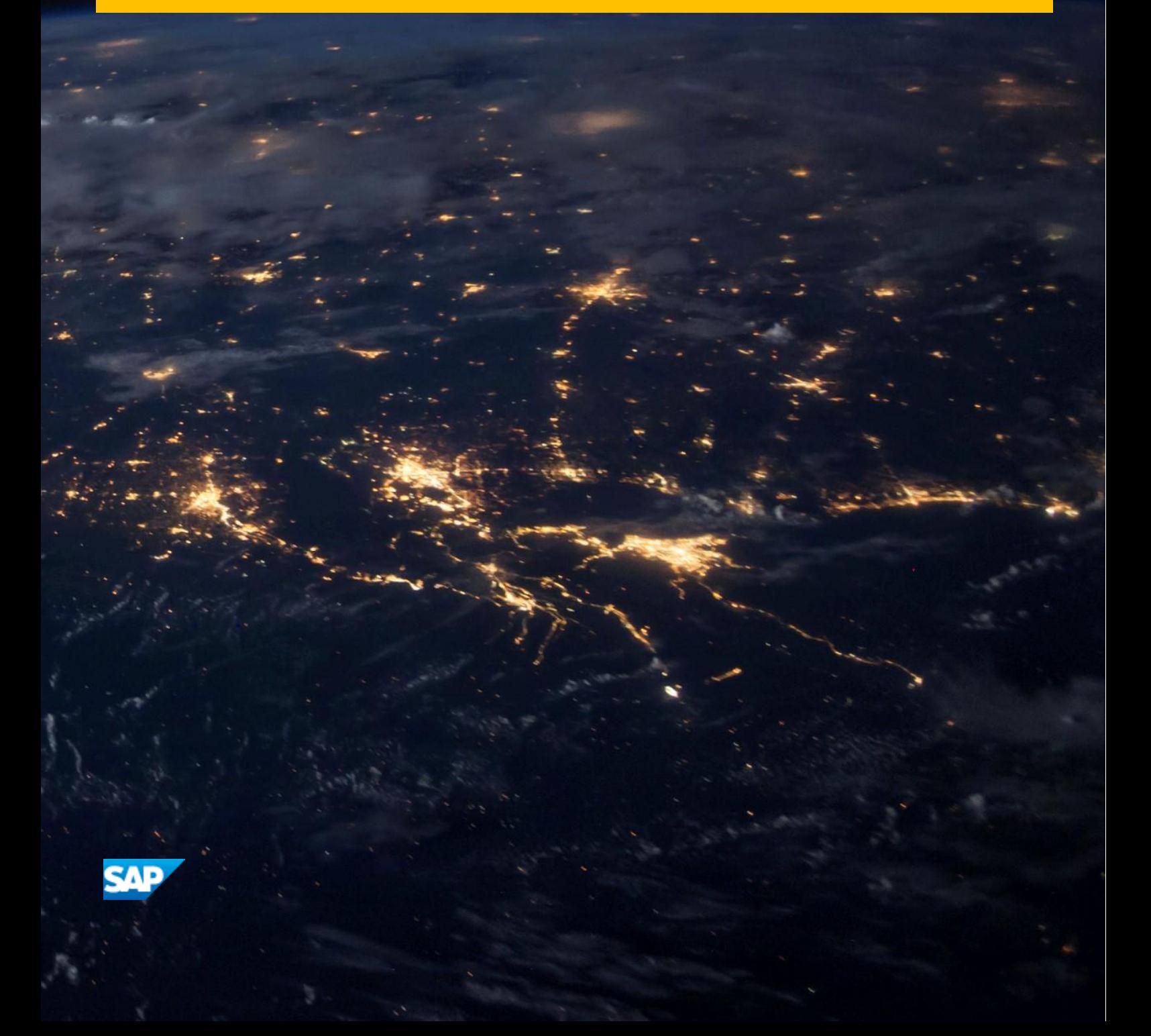

# **Content**

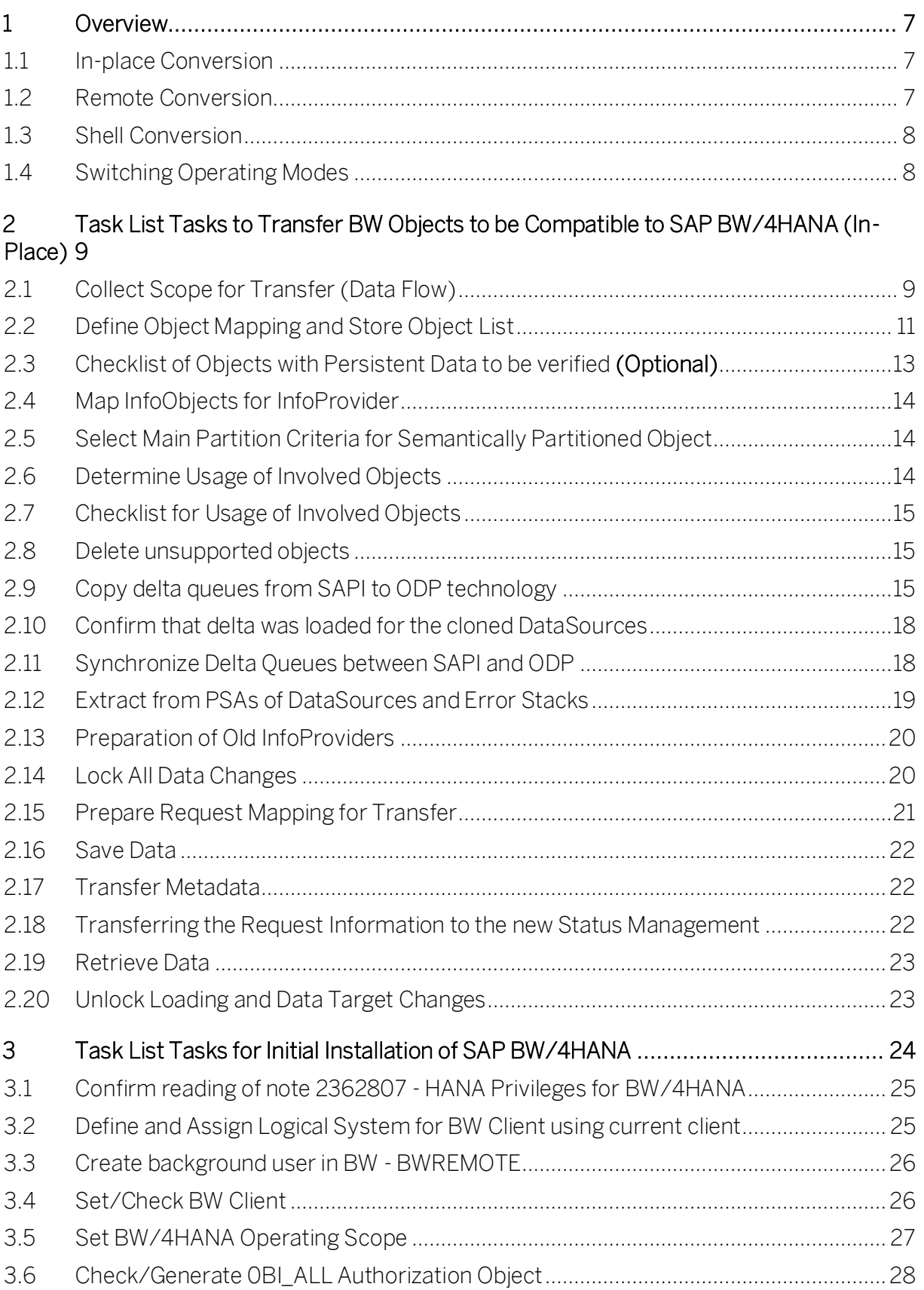

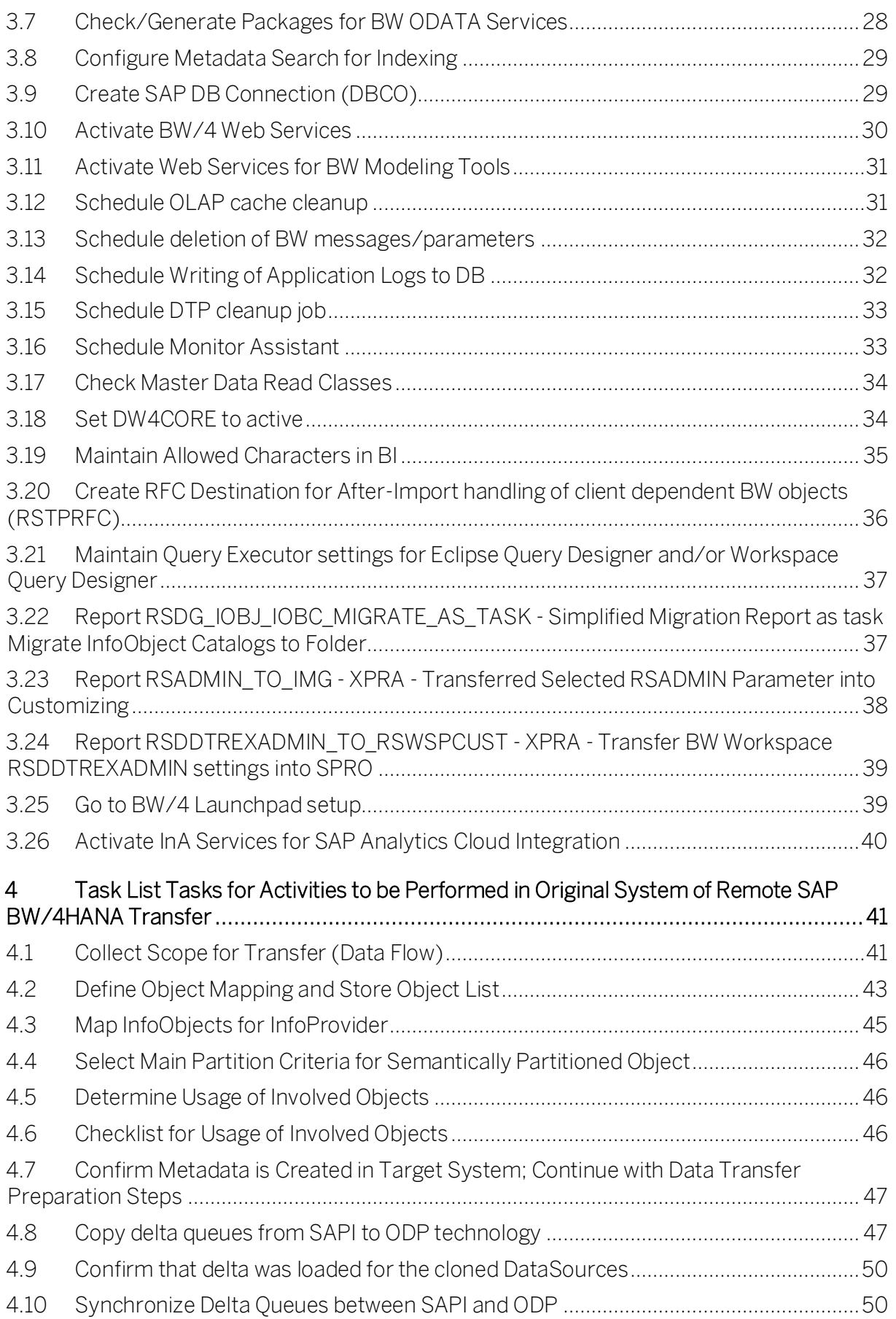

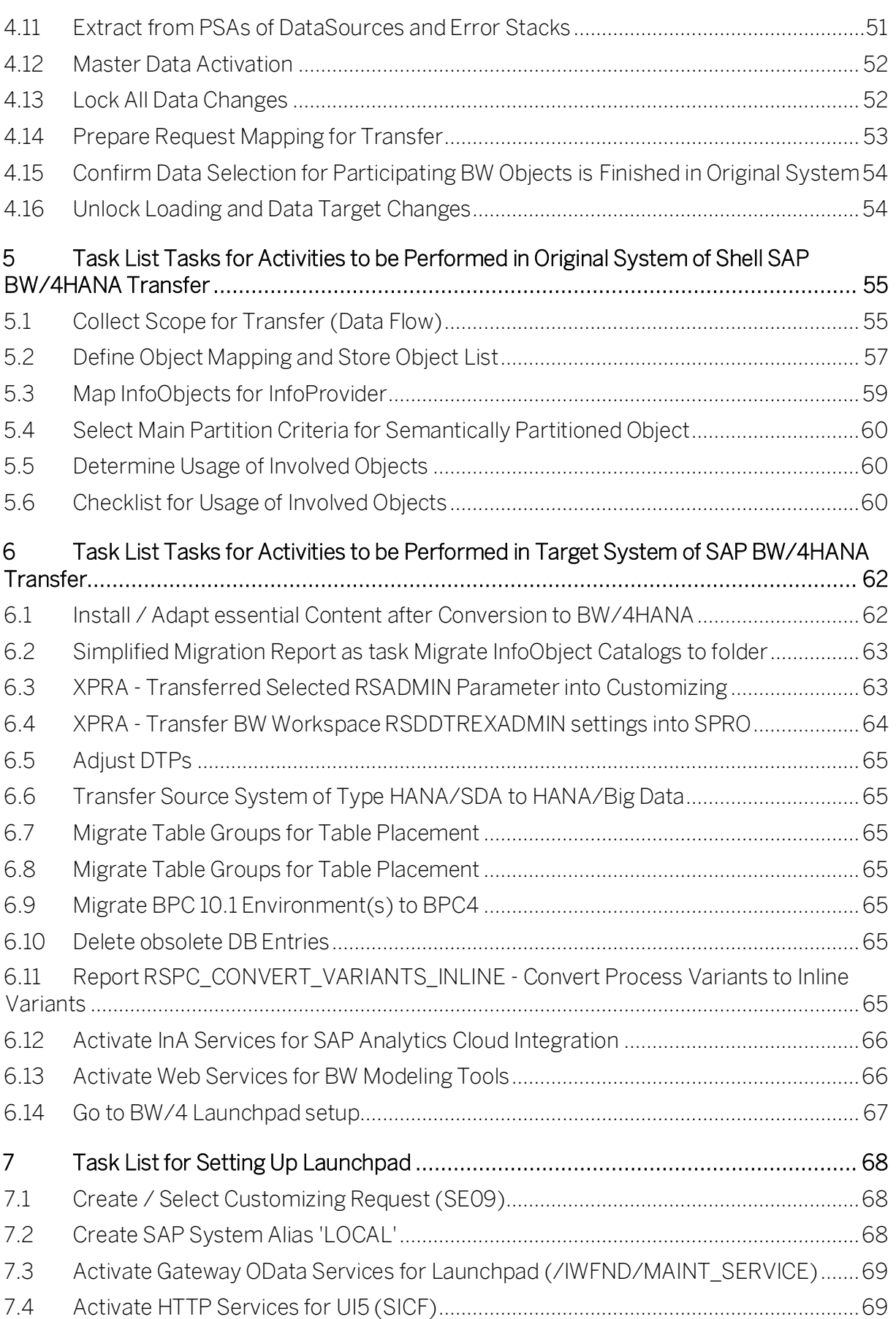

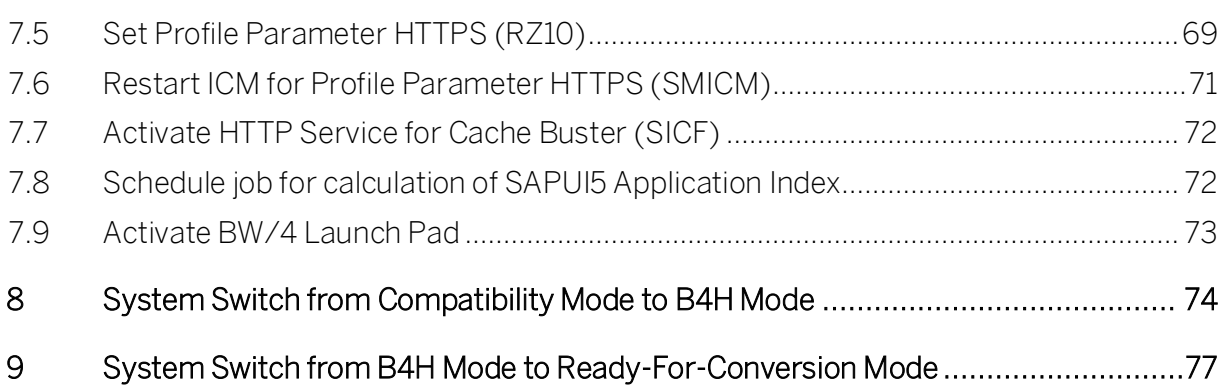

# Revision Log

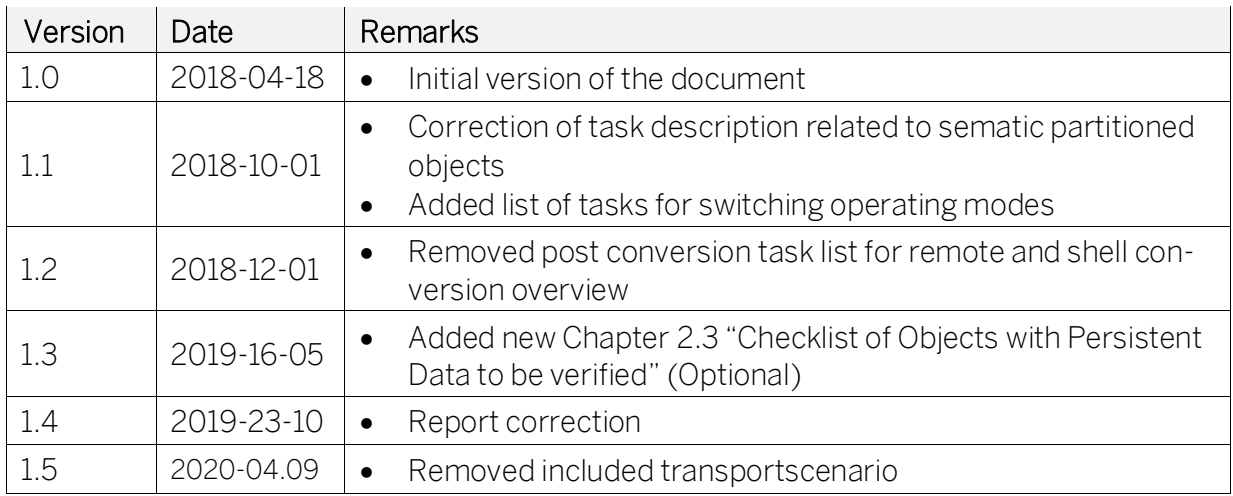

PUBLIC

# <span id="page-6-0"></span>1 Overview

The conversion process from SAP BW to SAP BW/4HANA is supported by several task lists. This document contains the detailed description of the involved tasks. For details about the end-to-end conversion process, please refer to the Conversion Guide for SAP BW/4HANA (se[e http://help.sap.com/bw4hana10\)](http://help.sap.com/bw4hana10).

For the most recent information about the task lists, see SAP Note [2351381.](https://launchpad.support.sap.com/#/notes/2351381)

# <span id="page-6-1"></span>1.1 In-place Conversion

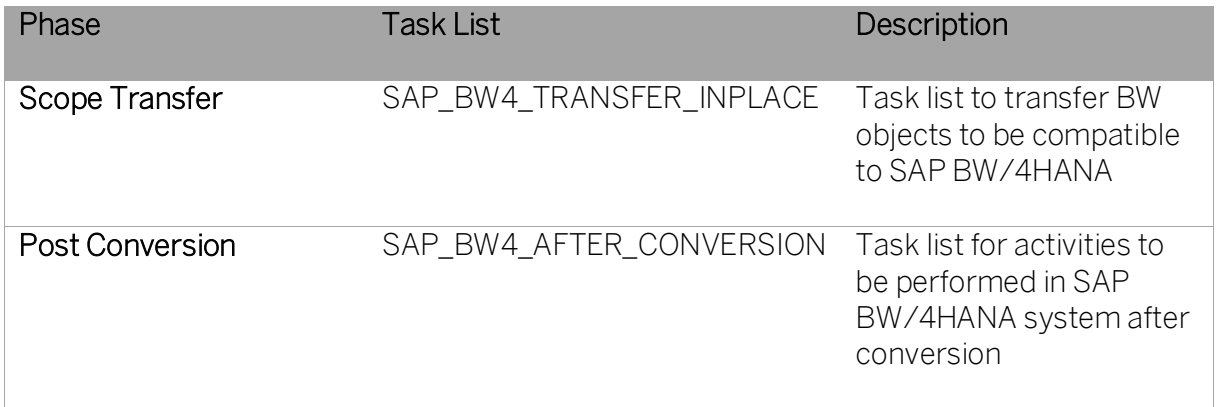

# <span id="page-6-2"></span>1.2 Remote Conversion

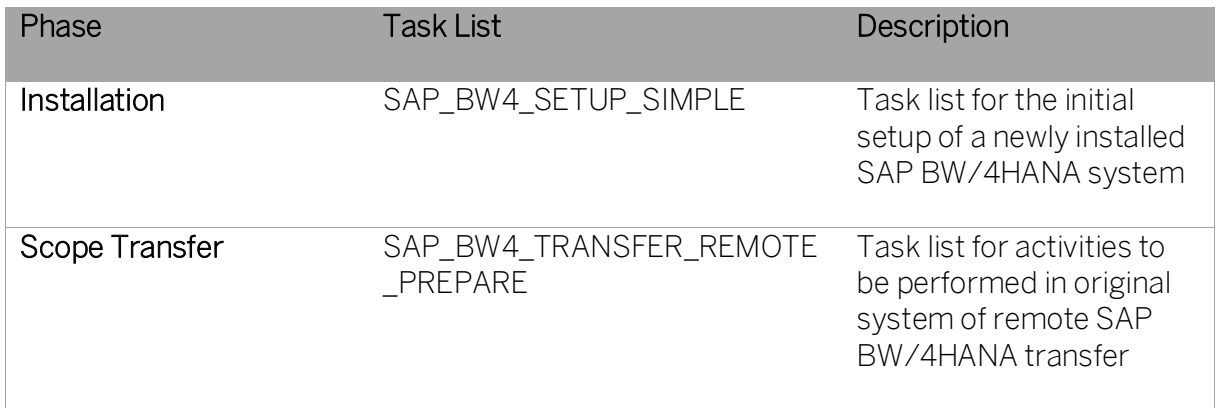

# <span id="page-7-0"></span>1.3 Shell Conversion

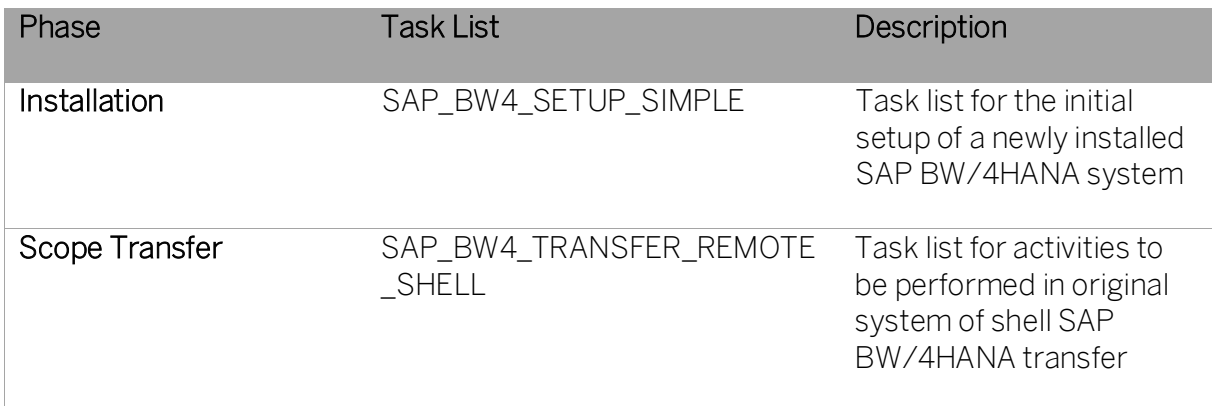

# <span id="page-7-1"></span>1.4 Switching Operating Modes

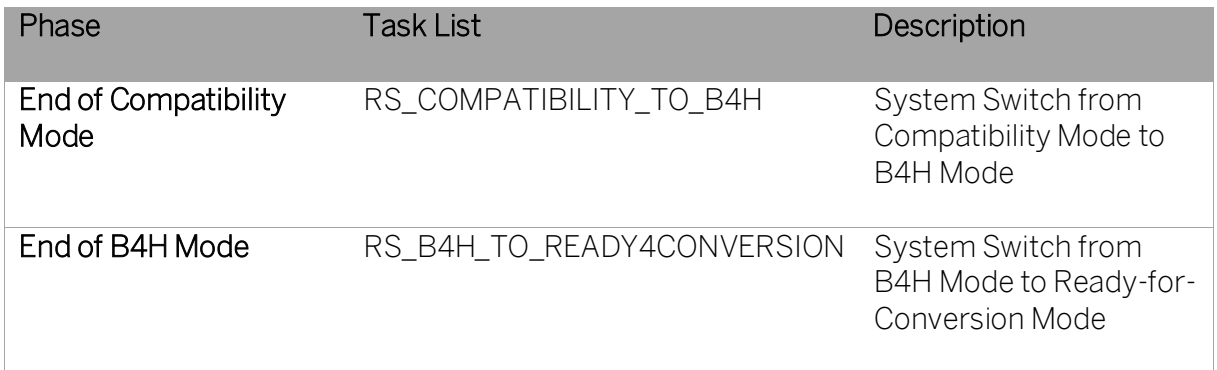

# <span id="page-8-0"></span>2 Task List Tasks to Transfer BW Objects to be Compatible to SAP BW/4HANA (In-Place)

Task List SAP\_BW4\_TRANSFER\_INPLACE

# <span id="page-8-1"></span>2.1 Collect Scope for Transfer (Data Flow)

Task CL\_RSB4H\_PREPARE\_SCOPE\_COLLECT

### Purpose

In order to start a transfer of objects into the object types which are supported by BW/4HANA, you have to collect all objects which have a certain association to the object(s) that you want to transfer.

The type of association which is relevant for the collection depends on whether you want to transfer the objects in-place, i.e. change them directly within your 7.50 system, or whether you want to copy them into a remote BW/4HANA system (remote transfer).

- In the case of In-place, all objects must be collected, which are used by the objects to be transferred, because these are potentially affected by the change and must be adopted as well.
- In the case of a remote copy, all objects must be collected that the objects to be transferred depends on. This is because the objects are copied to the target system via a transport request and can only be transferred and activated there if all dependent objects are available as well.

#### **Prerequisites**

All collected objects are active in the current system and are free of modelling errors.

#### **Dependencies**

This task is a prerequisite for all other task of the transfer tool, because it contains the object collection ("scope") of the transfer.

Specifically, you can maintain the scope and select or deselect objects for transfer in task "Define Object Mapping and Store Object List" only after the object collection has finished.

#### Procedure

- Maintain the user interface of this task and select the objects that you want to transfer. These objects are called "start objects" to the scope. The user interface allows you to search for your objects using the standard BW workbench search.
- You can add objects via the mentioned search or you can add all objects which had been already transferred in a preceding development system. The transfer must

take place in each system separately, it is not possible to execute the transfer in a production system by import of a transport request.

- However, it is possible to ensure the same scope is transferred as before in the development system by selecting the corresponding button in the User Interface and maintaining an RFC destination into the Development system.
- In addition, you can choose via the corresponding toggle button, whether the collection should be a "minimal scope" or not. The effect of this button depends on whether you are collecting for the In-place or the Remote Scenarios:
	- o For In-place, if the minimal scope is not selected, all related objects of the start objects will be collected regardless of the aforementioned association type. This allows you to start your transfer with collection objects such as process chains, which would be only transferred if one of its processes is transferred. In itself, the process chain will not be used by a process. It will therefore not collect any children if the minimal scope button is pressed.
	- o For Remote, objects which had been transferred before will not be collected again if the minimal scope button is pressed.

#### **Check**

This task contains various checks, which are executed after the actual collection:

- The collected objects must be transferrable, i.e. there must be a corresponding object handling available in the metadata transfer. SAP is constantly extending the set of covered objects, but there might be some, which cannot be handled. These must be manually adjusted or deleted, before the collection task can be re-executed.
- The collected objects must be part of one open Task List Run only. You must not start the transfer tool for the same object(s) in parallel sessions. This restriction does not hold for the BW Source System once it was initially transferred, since it is part of many scopes by its nature, but will be transferred only once.
- Specifically, when testing the transfer tool, you might delete the transferred objects and recreate the original objects manually in order to re-execute the test. This situation is detected and rejected because the control tables of the transfer tool would not allow the objects to be transferred. In this situation, you have to reset the earlier transfer first by executing program RS\_B4HANA\_TRANSFER\_REM\_RESET.

#### Execution

The collection happens highly parallel to reduce the runtime. It is however taken care, that always 1/4th of the available dialog processes is left free.

After the collection, the aforementioned checks are executed, also if a destination into a preceding development system was maintained, the scope within that system is read remotely so it is available quickly in the current system in the succeeding task "Define Object Mapping and Store Object List"

#### Error Handling

If this task fails during the collection phase, you can try to re-execute it. If you get unspecific error messages like "Task failed", it is meant that an object could not be collected and most likely a short dump occurred in the parallel task that executed that collection.

In all other case where there is a specific error message, act like advised in the error message.

With most error and warning messages, a detail button is provided in the log. If the message is about a specific object, the button will lead you to a dependency graphic, which shows you why this object has been collected. This information is especially useful if the scope becomes surprisingly big and might help you to delete some objects or remove some unwanted dependencies before starting the collection again.

In other cases, the detail button will lead you either to further logs or to the object resp. action, that are affected by the error.

# <span id="page-10-0"></span>2.2 Define Object Mapping and Store Object List

Task CL\_RSB4H\_PREPARE\_STORE\_OBJECTS

#### Purpose

This task offers the "main" user interface for the transfer tool. Here you select which objects were collected and are to be transferred. There are one or two buttons "Hide/show secondary objects" and "Hide/Show InfoObjects". Depending on your system, a lot of objects were collected. In order to give you a better overview of the most important objects, these buttons create a filter on the "New TLOGO" column. You can of course manually create any filters you like.

#### **Prerequisites**

Task "Collect Scope for Transfer (Data Flow)" was executed.

#### **Dependencies**

The object selection done in this task modifies the scope list of the preceding Task "Collect Scope for Transfer (Data Flow)". This scope list is the base on which all succeeding tasks work.

#### Procedure

• In column "Transfer Object", select all objects of the current collection which you want to transfer into BW/4HANA compatible format. Since the objects have interdependencies, special care was given that all affected or necessary objects are always selected or deselected along with the one you click on. It is thus often not possible to select or deselect a single object. The impact might also be non-objective. Therefore, if object B was automatically deselected along with object A, selecting Object A again might not automatically select B again, and vice versa.

- By clicking on an entry in column "original object name", you can see why this object was collected. It will open a graphic with the where-used-analysis.
	- o Clicking on an arrow will display the type of the association in the message line. The graphic on the right will stop after five levels to avoid complete overload of the display.
	- o On the left is the shortest path from a start object to the object in question visible. Clicking one of these objects will center the graphics on the right to this object, allowing you to navigate the whole graph if required.
	- o You can enter the object maintenance of most objects by double-clicking the node in the graph.
- In column "Required Objects", the inverse association is displayed in a shortened format: All objects which were collected by the current object are listed, with long GUIDs and names shortened, and parts of the name replaced by dots. You should still be able to identify the corresponding objects, but of course you cannot copy and paste the whole name. This information is listed to give an impression of the impact it has on other objects if you deselect or select the current object.
- Columns "New TLOGO" / "New Object Name" show what will be the resulting object of the transfer. For some objects, the new name must be entered manually. For others, a new name is proposed, but can be changed. For most of them, the new name is determined by the system and is not changeable. If you selected an object for transfer, and the new name is not given, the task is displayed as "not maintained" in the task list run.
- The "Special Options" column provides additional information about the object.
	- o If the original TLOGO is an ODSO, you can click on the entry to decide whether the full changelog will be transferred, or a minimal changelog. If there is no changelog, this information is displayed as well.
	- o If the original TLOGO is part of an SPO, this information is displayed here. It is thus not possible to select/deselect an object like this without automatically selecting/deselecting all objects of the SPO.
	- o If the original TLOGO is a DataSource, there will be three new objects assigned: The DataSource itself (RSDS), and also an aDSO and a corresponding transformation. You can transfer the PSA of the DataSource to an aDSO, and the system automatically determines whether this would be useful or not. You can select or deselect the transfer of RSDS  $\leftrightarrow$  ADSO, but you will observe, that this has impact on the selection of RSDS  $\leftrightarrow$  RSDS as well as on LSYS and IPAK which are in the collection (and vice versa). This is, because an InfoPackage transfer to a DTP only makes sense if the PSA is converted to an ADSO.

If you are maintaining a task list for remote transfer, there will be an additional menu button "Create Transport Request". You have to press this button once before executing the task, and the resulting transport request will be filled with the selected objects. After the task has been executed, you need to release this request and transport it into the BW/4HANA target system.

#### **Check**

- For the selected objects, it is again checked whether they can be transferred. If not, the task list run cannot be continued.
- Then, the new objects are checked, whether they fulfill the naming conventions, whether they are suited for the purpose (e.g. whether the target logsys has the correct ODP-context) and other object-specific checks.

#### Execution

- When the task is executed, first the scope list is retrieved
	- o from the database of the local system,
	- o in remote case from the target system,
	- o from a successor development system if that had been maintained in the task "Collect Scope for Transfer (Data Flow)".
- This ensures that the displayed list is consistent with what might have been transferred before.
- After the checks have been passed, the scope is stored into the database of the local system and in remote case also remotely into the target system.
- Also in remote case, the original objects are written to the given transport request together with their additional objects and development packages

#### Error Handling

If errors occur in the check, act according to the corresponding error message.

# <span id="page-12-0"></span>2.3 Checklist of Objects with Persistent Data to be verified (Optional)

This is an optional Task, that can be included in the standard In-Place Task list.

→ Not[e 2607742](https://launchpad.support.sap.com/#/notes/2607742/) - Enabling Data Comparison Functionality for In-Place-Conversion

Task CL\_RSB4H\_CHECK\_SAVE\_DATA

#### Functionality

When starting a new task list run, you have to enable the comparison of transactional data by setting the "Execute" flag of the task (as its status is "Shall not be executed" by default). After the new task CL\_RSB4H\_CHECK\_SAVE\_DATA has been reached, it shows - based on the chosen scope of the run - a list of objects with persistent data for which a data comparison can be performed for. Supported objects are InfoCubes (CUBE), classic DSOs (ODSO; standard, write-optimized, direct-update), and DataSources (RSDS). The data comparison is done by comparing the results of the key figures of default queries (for CUBE, ODSO) and/or the data of relevant tables (for ODSO, RSDS) before and after the conversion. Please note that key figures of type FLTP (floating point number) are ignored. If discrepancies are detected, the task list run will be stopped at task CL\_RS\_TASK\_BW4HTRF\_RETR\_DATA ("Retrieve Data") and you will have the opportunity to check/compare the affected data. Moreover, you will have the possibility to skip the re-comparison of affected objects.

### Remark

The choice of objects for data comparison might affect the run time of the task list run due to the amount of data in the chosen objects.

# <span id="page-13-0"></span>2.4 Map InfoObjects for InfoProvider

Task CL\_RS\_B4H\_PREPARE\_MPRO\_IOBJ

## Functionality

This task provides the option of performing the required InfoObject mapping for the transfer of a MultiProvider to a CompositeProvider. This mapping is necessary, as the CompositeProvider requires a consistent mapping of navigation attributes. A navigation attribute therefore always requires a mapping, which matches the attribute-carrying characteristic. If A is mapped to A, A\_\_B needs to be mapped to A\_\_B. If A is not mapped, no mapping is allowed for A  $\parallel$  B. If A is mapped to A1, A  $\parallel$  B needs to be mapped to A1 $\parallel$  B. If A is mapped, A\_\_B must always be mapped as well. If this is not guaranteed, a new mapping for the navigation attribute to a new characteristic is required. Furthermore, InfoSet InfoObjects are no longer supported in the CompositeProvider, so a new mapping is required there too.

We recommend creating a new reference characteristic for navigation attributes and using this new reference characteristic in all MultiProvider transfers where the same navigation attribute mapping is not consistent. This task provides the option of creating a new reference characteristic and generating a proposal from old transfers for the mapping.

# <span id="page-13-1"></span>2.5 Select Main Partition Criteria for Semantically Partitioned Object

Task CL\_RSB4H\_PREPARE\_LPOA

### Functionality

This task provides the option to select the main partition InfoObject, which should be used for the new DataStore (advanced) in the generated semantic group. As semantic groups support only one Partition InfoObject, this selection is necessary. The other partition InfoObject filters are nevertheless also added to the corresponding DataStore (advanced) as filter criteria.

# <span id="page-13-2"></span>2.6 Determine Usage of Involved Objects

Task CL\_RS\_B4H\_WHEREUSED\_TASK

### Functionality

This task checks generated objects of InfoProviders and scans involving routines, planning functions etc. against problematic code, which might cause errors during the transfer.

# <span id="page-14-0"></span>2.7 Checklist for Usage of Involved Objects

Task CL\_RS\_B4H\_CHECKLIST\_TASK

### Functionality

This task shows a list of objects or findings, which should be checked or resolved. This includes usages of generated objects and of InfoProviders that are not there anymore after the transfer. Customer code also needs to be checked for changes that occur during the transfer, for example where InfoObjects are exchanged, or queries run on a CompositeProvider after the transfer instead of on top of a DataStore object/InfoCube.

#### Remarks:

- The findings are not necessarily complete, in particular with respect to dynamic coding. At the same time, not all findings indicate actual issues. The findings are intended merely as an indication that coding should be revised.
- The objects mentioned in table RSB4HSEARCHBL ('black list') are considered critical, so their occurrence is searched for in the source code (including comments). The 0requid as known from InfoCubes will not be in the target data provider anymore for example, so referencing 0REQUID or REQUID is a potential source of problems and consequently appears in the black list.
- Findings in commented coding are also shown in the findings, as these comments might refer to dynamic coding that should be double-checked.

# <span id="page-14-1"></span>2.8 Delete unsupported objects

#### Task CL\_RS\_TASK\_BW4HTRF\_DELETE

#### Functionality

-

This Task deletes objects, which are in the Scope, but cannot be transferred to a new Object. This is e.g. the case for BEx-Objects.

# <span id="page-14-2"></span>2.9 Copy delta queues from SAPI to ODP technology

Task CL\_RSB4H\_PREPARE\_QUEUE\_CLONE

#### Purpose

This task clones the delta queues in the connected BW source systems in order to switch to ODP (Operational Data Provisioning) technology for data extraction. To understand the terminology, note the following:

- An ODP Delta Queue is called "subscription".
- A subscription has a "subscriber", which is usually a BW system
- A subscription has a "subscriber process", which is either a BW DataSource & Source system (for InfoPackage loads) or a DTP

There are several different cases for the cloning of the delta queue:

- In-place Transfer:
	- o Original Object is an InfoPackage for a SAPI (Service API) Source System: The SAPI Delta Queue is copied into an ODP Subscription with the same subscriber.
	- o Original Object is an InfoPackage for an ODP Source System: The ODPsubscription for the target process "DataSource/Logsys" is copied into an ODP-Subscription for the target Process "DTP" with the same subscriber.
- Remote Transfer:
	- o Original Object is an InfoPackage for a SAPI (Service API) Source System: The SAPI Delta Queue is copied into an ODP Subscription with the new subscriber.
	- o Original Object is an InfoPackage for an ODP Source System: The ODPsubscription for the target process "DataSource/Logsys" is copied into an ODP-Subscription for the target Process "DTP" with the new subscriber.
	- o Original Object is a DTP for an ODP source system: The ODP-subscription for the target process "DTP" is copied into an ODP-Subscription for the target Process "DTP" with the new subscriber.

Disclaimer: Only the cloning of SAPI to ODP queues is technically executed in this task. The reason is that cloning of ODP queues is much more simple and can therefore also be performed later in the Synchronize Delta Queues between SAPI and ODP tasks.

### **Prerequisites**

The BW source system must have the SAP Notes implemented as given by the SAP BW Note Analyzer (see collection SAP Not[e 2383530\)](https://launchpad.support.sap.com/#/notes/2383530), Scope "Source\_System for SAP BW4HANA". The footprint of these changes is kept as small as possible, but some extensions have to be implemented to enable the cloning of the queues in the source systems.

The benefit here is that the cloning of the queues can happen without any implication to the operational processes in ECC. You do not have to lock the ECC against data changes.

If you do not implement the notes in the ECC, this task will omit the corresponding source system, and you will have to use init simulations on the new DataSources to bring the delta in sync. In many cases (depending on the specific extractor), this will require that no new data must be booked against the corresponding queues until the delta simulation on the new DataSource was executed.

If SAP Note [1855474](https://launchpad.support.sap.com/#/notes/1855474) is implemented (it is part of the aforementioned note analyzer list), the source system doesn't need to be changeable during the cloning procedure.

There are some Extractors, which do not support extraction from more than one target system. See SAP Note [1932459](https://launchpad.support.sap.com/#/notes/1932459) for a list of these.

You should also make sure that delta loading is working properly for all DataSources in scope, which have a delta initialization.

#### **Dependencies**

After you have executed this task, you have to request new delta for all Data Sources and you also have to synchronize the delta queues in the connected BW source systems in the subsequent step Synchronize Delta Queues between SAPI and ODP. This is important to have a sharp cut between the data that was loaded already into BW and that data which was not yet loaded. The step Synchronize Delta Queues between SAPI and ODP will check that you have indeed loaded delta for all cloned DataSources.

### **Check**

- When you select the Check icon, the existing delta queues are checked in the source system.
- The amount of data contained in a single queue and the total quantity of data in all the queues is calculated. If there is too much data, a warning is displayed. In this case, we recommend reducing the amount of data before the execution of this task by requesting delta.
- A check is performed to determine whether the delta initialization requests have been completed successfully. If any of the delta initialization requests have not been completed for a source system, an error occurs and task processing is stopped. In this case, you have to complete these requests, for example by executing the QM action in the InfoPackage.
- It will be checked that the last delta is not too old and you will get advised to load once so that eventual delta loading errors are removed before the cloning is done.
- The coding prerequisites mentioned above are checked in the source system.

#### Procedure

For remote-transfer, open the Change Parameters dialog in the Parameter column of this task. The new logical system name of the BW system to be copied will automatically be read from the new target system. Confirm that the name is correct.

#### **Execution**

- 1. The task locks the creation of new delta initialization requests until the task list has been completed. In other words, the BW system will not be able to create a delta initialization request until the task Unlock Loading and Data Target Changes has been executed.
- 2. Finally, the delta queues are cloned in the selected BW source systems depending on the original object like specified above.

### Error Handling

The most frequent errors are issues with old data loads. Repair them like you would repair them in normal operations. Ultimately, you can also delete eventually unnecessary delta initializations.

# <span id="page-17-0"></span>2.10 Confirm that delta was loaded for the cloned Data-Sources

Task CL\_RSB4H\_PREPARE\_LOAD\_DELTA

This task is a placeholder to trigger delta requests for all cloned delta queues. Once a new delta request has been created for all cloned delta queues, you can confirm this task.

The delta requests can be triggered by manually executing the InfoPackage for example, or by using process chains.

### **Dependencies**

The task Synchronize Delta Queues between SAPI and ODP can only run successfully if delta requests for all relevant DataSources have been processed correctly in the source systems.

### Execution

Perform the following steps:

- 1. Trigger delta-requests in the original BW system for all delta queues that have been cloned in the previous task. This task is not automated. You can wait until the regularly scheduled process chains are executed or schedule process chains or InfoPackages manually. It is not necessary to block bookings in the source systems or to empty the delta queues completely. However, the deltas recorded before cloning the delta queues must be replicated before the next task can be completed.
- 2. Then proceed in the BW/4 HANA Conversion Cockpit, and execute the activities present in phase Preprocessing Programs During System Lock.
- 3. From the BW/4 HANA Conversion Cockpit, you will be navigated to the open task list run. You then need to select the Manual activities required icon in the Status column of the task list to open the confirmation dialog.
- 4. Confirm the task.
- 5. Execute the task list to run the next tasks in the list.

# <span id="page-17-1"></span>2.11Synchronize Delta Queues between SAPI and ODP

### Task CL\_RSB4H\_PREPARE\_QUEUE\_SYNCH

### Purpose

Use this task to synchronize the cloned delta queues in the connected BW source systems.

#### **Dependencies**

Before executing this task, you have to clone the delta queues in the connected BW source systems using the task Copy delta queues from SAPI to ODP technology.

You also need to request delta for all the DataSources with delta queues that have been cloned.

#### **Check**

The current status of the queues is checked.

### Execution

The creation of delta and repeat requests is locked. This means that you then cannot load delta anymore for the DataSources in scope until the task Unlock Loading and Data Target Changes is executed.

Next, a check is performed to determine whether delta requests have been triggered and completed. If this is not the case, the creation of delta and repeat requests is unlocked again, and an error is raised. In this case, you need to check the request status in transaction RSRQ and create additional delta requests where necessary (or repeat requests) for the DataSources mentioned in the error message.

Finally, the queues of the original and new delta queues and subscriptions are synchronized (for SAPI to ODP cloning). This means that that data which has been loaded into the old DataSource after cloning is marked as read for the new DataSource and discarded so that it is not loaded double via the new DataSource. This is necessary in order to have a sharp cut between data loaded and data not yet loaded into the target.

For ODP to ODP cloning, the cloning is done in this task only, since it works on TSN's and the sharp cut between loaded data and data that has not been loaded yet can also be guaranteed without intermediate loading.

# <span id="page-18-0"></span>2.12 Extract from PSAs of DataSources and Error Stacks

Task CL\_RS\_B4H\_PSA\_EXEC\_DTPS\_TASK

### Purpose

This task will perform necessary preparations for old InfoProviders:

- Execute all delta DTPs extracting from the PSA of a DataSource if this PSA will not be transferred as a field-based ADSO. In this case, all requests from the PSA must be propagated into InfoProviders by delta DTPs.
- (Create if necessary and) execute error DTPs for all non-empty error stacks. Even if the error DTP requests fail, the error stack will be emptied. The error stacks must be empty, as they are not transferred.

#### Execution

### Manual Replacement of Task

The task is resumable. No manual activities should be carried out instead.

# <span id="page-19-0"></span>2.13 Preparation of Old InfoProviders

Task CL\_RS\_TASK\_BW4HTRF\_PREP\_OBJ

#### Purpose

This task will activate all requests in (standard) DataStore objects (classic) in order to empty the activation queues, because they are not transferred.

#### Execution

### Manual Replacement of Task

The task is resumable. No manual activities should be carried out instead.

# <span id="page-19-1"></span>2.14 Lock All Data Changes

Task CL\_RSB4H\_PREPARE\_LOCK

### Purpose

This task locks all InfoProvider in scope against all data changes. The data in the InfoProviders is then ready for copy into the new aDSO objects.

#### **Prerequisites**

You have executed preparation tasks like loading all deltas into the InfoProviders which were extracted from the BW source systems, or activating all loaded data in the InfoProviders

#### Dependencies

The Extract from PSAs of DataSources and Error Stacks and Preparation of Old InfoProviders task must have already been executed.

This task is a prerequisite for data moving into aDSO objects remotely or in-place.

The request mapping from RSSM to RSPM request management also requires that no data and request operations are performed anymore, which is ensured by this task.

#### **Check**

• For In-place, the system checks that the data of all InfoObjects in scope is activated.

- The system checks that the data of all DataStore objects is activated
- The system checks that no InfoCube in scope is in planning mode
- The system checks that all archiving runs in scope are finished

#### Execution

For advanced DSOs, data changes are locked via the RSPM framework (new request management)

For all other objects (including DataSources), locking is ensured by entering corresponding entries in table RSMIGROBJ

#### Error Handling

Proceed according to the error message. It might not be possible to retrieve the lock because other processes are currently active. In this case, wait until the other process is finished, and make sure that the data is activated in the corresponding InfoProviders. Then resume this task.

# <span id="page-20-0"></span>2.15 Prepare Request Mapping for Transfer

Task CL\_RSB4H\_PREPARE\_REQUEST\_MAP

#### Purpose

This task fills mapping table RSB4HPREQUESTMAP between Request GUID, Request SID and TSN for all request types of an InfoProvider.

#### **Prerequisites**

The InfoProviders in scope are locked against all request changes.

#### **Dependencies**

The request mapping table is used later for data moving as well as for creating the new TSN requests in the RSPM request management.

#### **Check**

None.

#### **Execution**

For each InfoProvider and DataSource in scope, a parallel process is started, which determines all requests of this object, and creates a dummy TSN for it. This mapping between old and new requests is stored in table RSB4HPREQUESTMAP. The logic how the TSN is composed is documented in comments of the function module RS\_B4HTRF\_API\_REQUEST\_MAP, which is used for this. For most requests, the TSN starts with 19000101000000 + (request SID as seconds). This will lead to TSNs between 1900

and 1970, thus clearly distinguishing them from requests created natively in the new RSPM request management.

# <span id="page-21-0"></span>2.16 Save Data

Task CL\_RS\_TASK\_BW4HTRF\_SAVE\_DATA

### Purpose

This task will save the data of old InfoProviders by renaming the corresponding database tables, lest the data be lost due to the following deletion of the InfoProviders.

### Execution

### Manual Replacement of Task

The task is resumable. No manual activities should be carried out instead.

# <span id="page-21-1"></span>2.17 Transfer Metadata

Task CL\_RS\_B4H\_METADATA\_TASK

### Functionality

This task transfers the metadata of BW/4HANA incompatible InfoProviders to compatible InfoProviders and adapts depending objects like Transformation/DTP etc.

### Execution

#### Manual Replacement of Task

The task is resumable. No manual activities should be carried out instead.

# <span id="page-21-2"></span>2.18 Transferring the Request Information to the new Status Management

Task CL\_RS\_TASK\_BW4HTRF\_REQ\_MANAG

#### Purpose

This task will transfer the information from the old status management into the new one. This information is needed in all subsequent processes and enables the administration of the InfoProviders and Info Objects.

#### Execution

#### Manual Replacement of Task

The task is resumable. No manual activities should be carried out instead.

# <span id="page-22-0"></span>2.19 Retrieve Data

Task CL\_RS\_TASK\_BW4HTRF\_RETR\_DATA

### Purpose

This task will retrieve the data of old InfoProviders (that have been saved by renaming the corresponding database tables) into the newly created DataStore objects (advanced).

#### **Execution**

#### Manual Replacement of Task

The task is resumable. No manual activities should be carried out instead.

# <span id="page-22-1"></span>2.20Unlock Loading and Data Target Changes

Task CL\_RSB4H\_PREPARE\_UNLOCK

#### Purpose

This is the final task in the BW/4HANA transfer task list. It removes all locks on DataSources and InfoProviders in scope and allows operations on these objects (or their corresponding new objects in case of In-place Transfer) to be resumed.

#### **Prerequisites**

Data migration has been completed successfully.

#### **Execution**

The persistent locks on RSMIGROBJ for the RSPM framework are removed.

# <span id="page-23-0"></span>3 Task List Tasks for Initial Installation of SAP BW/4HANA

Task List SAP\_BW4\_SETUP\_SIMPLE

### Purpose

The Initial Setup task list provides a series of tasks, which can be used to automate the basic configurations for BW/4 HANA. With this task list run, you can save time by cutting out manual steps.

Only execute the Initial Setup task list if your system has not been configured yet. If you have already modified the system, or have upgraded from an older system, do not use the configuration wizard. Perform the configuration manually instead.

The order of the tasks in the SAP\_BW4\_SETUP\_SIMPLE task list is based on functional dependencies between tasks. The sequence of execution for these tasks should be preserved so as to avoid potential errors.

Finally, each task contains a description of the implemented activities (available in the Help column of the task list).

#### **Prerequisites**

The task list must be run in the BW/4 client you wish to set up.

The following requirements apply to the system that you want to run the Initial Setup task list on and need to be satisfied before running the task list

The BW system has at least BW/4HANA 1.00 with support package 00.

The user for the administrator has been created with the relevant authorizations in the BW/4 system (ABAP). Profiles S\_BI-WHM\_RFC and S\_BI-WX\_RFC have been assigned to this user (minimum requirement).

#### Execution

We recommend entering all parameters before executing the task list. Note that many of these BW/4 tasks cannot be checked before they are executed. Therefore, please be careful.

After successfully running the task list, proceed with the configuration tasks in IMG:

# <span id="page-24-0"></span>3.1 Confirm reading of note 2362807 - HANA Privileges for BW/4HANA

Task CL\_RSTCO\_200\_CONF\_CONFIRM\_NOTE

#### Purpose

BW/4HANA requires certain HANA privileges in order to work properly. The search for BW/4 objects using BW Modeling Tools does not work correctly for example without these privileges.

#### Dependencies

The task list cannot be executed without confirming that the HANA privileges are set.

#### **Check**

Confirm that you have read SAP Note 2362807 and added the required privileges. This Note contains the latest information about the required HANA privileges.

#### Execution

Set the confirmation flag and execute the task once you have completed the required work on the database.

# <span id="page-24-1"></span>3.2 Define and Assign Logical System for BW Client using current client

Task CL\_RSO\_DEFINE\_ASSIGN\_LOGSYS

#### Purpose

Use this task to define the logical system names based on the current BW/4HANA client you are setting up. Once defined, the logical system name will then be assigned accordingly. Note that logical systems are defined cross-client, but their assignment cannot be transported.

#### Dependencies

N/A

#### **Check**

This task does not run in check mode.

#### Execution

If you want to perform this task manually you can do this by first defining the logical system name in transaction SPRO under SAP NetWeaver → Business Warehouse → Connections to Source Systems → General Connection Settings → Define Logical System. You can then assign it in transaction SPRO under SAP NetWeaver → Business Warehouse → Connections to Source Systems → General Connection Settings → Assign Logical System to a Client

# <span id="page-25-0"></span>3.3 Create background user in BW - BWREMOTE

Task CL\_RSO\_MAINTAIN\_USER\_BWREMOTE

### Purpose

Use this task to create a background user in SAP BW (BWREMOTE), assign profiles S\_BI-WHM\_RFC and S\_BI-WX\_RFC to this user and assign role SAP\_RO\_BCTRA.

The user for background processes (BWREMOTE) is required for BW background processes. It is also used in data extraction and is entered in the destination in the source system. The system prompts the user to enter a background user password when connecting to the source system.

For a detailed list of all the required authorizations, see note 150315.

### Dependencies

N/A

### **Check**

This task does not run in check mode.

# Execution

If you want to perform this task manually, run transaction SPRO and choose SAP NetWeaver → Business Warehouse → Automated Processes → Create Users for Background Processes

# <span id="page-25-1"></span>3.4 Set/Check BW Client

Task CL\_RSTCO\_200\_CONF\_BWCLIENT

# Purpose

Use this task to check if the BW client is already set, and to set the BW client.

### Dependencies

The system checks if the BW client exists.

In customer systems, the use of client 000 as a BW client is not allowed.

### Execution

Enter the client that you want to use as the BW client in the parameter screen.

The default client is the client, which you are currently logged on to.

Execute the task.

# <span id="page-26-0"></span>3.5 Set BW/4HANA Operating Scope

Task CL\_RSTCO\_200\_CONF\_TRIG\_CONT

#### Purpose

Use this task to set the operating scope for you BW/4HANA system. The operating scope describes which of the essential objects are installed to run your BW/4HANA system.

Essential technical content objects (for example, InfoObjects) are needed to make the BW/4 System run like 0REQTSN, 0CALDAY and so on.

#### Dependencies

N/A

#### **Check**

This task does not run in check mode.

In table RSTCO\_OBJ\_SCOPE you can check which objects are installed for what operating scope.

After the run is complete, you can check in table RSTCO\_OBJ\_ACT if the required objects have been installed.

The application log can be found in transaction SLG1 with object RSTCO\_200.

#### Execution

Initial setup or operating scope is required:

Choose the operating scope of your system. For more details about operating scope, please see the F1 help.

There are currently 3 scopes available. A full-blown BW/4 system currently requires scope 16 (Data Warehouse).

Please keep in mind that after applying a support package, the task list SAP\_BW4\_AFTER\_UPDATE needs to be run to ensure that all essential technical content objects are up to date.

After Software Update:

No parameters are needed. All new/changed objects, which are part of the current operating scope, are installed.

# <span id="page-27-0"></span>3.6 Check/Generate 0BI\_ALL Authorization Object

Task CL\_RSTCO\_200\_CONF\_GEN\_BIALL

#### Purpose

BW authorization object OBI ALL must be available to execute BW queries.

This task uses function module RSEC\_GENERATE\_BI\_ALL to generate 0BI\_ALL.

#### Dependencies

N/A

#### **Check**

The task is only executed if the content installation has been completed.

#### Execution

Execute the task.

# <span id="page-27-1"></span>3.7 Check/Generate Packages for BW ODATA Services

Task CL\_RSTCO\_200\_CONF\_ODATA\_PACK

#### Purpose

In order to use ODATA Services for BW queries, you need to configure specific settings.

This task uses report EQ\_RS\_AUTOSETUP to execute the configuration tasks.

#### **Dependencies**

More details can be found in Note 1944258 - Easy query setup: Setup-Report

The task only runs if content installation was successful.

#### Execution

Execute the task.

# <span id="page-28-0"></span>3.8 Configure Metadata Search for Indexing

Task CL\_RSO\_CONFIG\_METADATA\_SEARCH

### Purpose

Use this task to automatically configure various indexing settings for the BW metadata search. Once you have indexed the objects, they are included in the metadata search. Note that if you are on BW/4HANA 1.00 or higher running on a SAP HANA database platform, the new Metadata Search on HANA functionality will be used instead of the TREX Metadata Search.

#### **Dependencies**

\* Metadata Search on HANA: You are running on BW/4HANA 1.00 or higher and have read and followed SAP Note 2362807 – "HANA Privileges for BW Metadata Search/no results in...".

#### **Check**

This task does not run in check mode.

#### Execution

If you want to perform this task manually, run transaction SPRO and choose SAP NetWeaver → Business Warehouse → Manage BW Metadata Search.

# <span id="page-28-1"></span>3.9 Create SAP DB Connection (DBCO)

Task CL\_RSTCO\_200\_CONF\_DBMS\_USER

### Purpose

For some features (for example using HANA privileges as analysis authorizations) of BW/4HANA, you need to have an HANA user which is mapped to an ABAP user.

This task enables the DBMS User Tab in transaction SU01 to enable the HANA user creation from ABAP.

#### **Dependencies**

#### N/A

### **Check**

You need to create a HANA User with privileges described in the documentation under "Configuring DBMS User Management for SAP HANA".

The task uses this user to create an additional DB connection DBMS\_USER (see transaction DBCO). To make this user work for SU01, the task inserts the connection name into table USR\_DBMS\_SYSTEM.

## Execution

Execute the task to enable the setting.

# <span id="page-29-0"></span>3.10 Activate BW/4 Web Services

Task CL\_RSTCO\_200\_CONF\_SCIF\_ACTIV

# Purpose

This task activates the following web services:

- BW/4 Master Data Maintenance
- BW/4 Hierarchy Maintenance
- Workspace Designer + Workspace Query Designer
- Analysis Office Launcher
- and Web Dynpro ABAP as a basis

### **Dependencies**

N/A

# **Check**

You can check the activation of your web services in transaction SICF

The following web services have to be active:

### WebDynpro

- /default\_host/sap/public/bc/ur
- /default\_host/sap/public/bc/icons
- /default\_host/sap/public/bc/icons\_rtl
- /default\_host/sap/public/bc/webicons
- /default\_host/sap/public/bc/pictograms

BW/4

- /default\_host/sap/public/bc/webdynpro/\* (ssr, mimes, and so on)
- /default\_host/sap/bc/webdynpro/sap/RSSHWDY\_HIERARCHY\_MAINT\_APP
- /default\_host/sap/bc/webdynpro/sap/RSDMDM\_MD\_MAINTENANCE\_APP
- /default\_host/sap/bc/webdynpro/sap/RSDMDM\_MD\_NEW\_APP
- /default\_host/sap/bc/webdynpro/sap/rsl\_ui \*
- /sap/bc/ui5\_ui5/sap/rsl\_wqd
- /sap/bw/analyser

### Execution

Execute the task. It will automatically activate all needed Web Services

# <span id="page-30-0"></span>3.11Activate Web Services for BW Modeling Tools

Task CL\_RSTCO\_200\_CONF\_BWMT\_ACT

### Purpose

This task activates all needed web services (transaction SICF) for BW Modeling Tools Web Access.

### Dependencies

N/A

### **Check**

After running the task, the following serves should be active in transaction SICF:

- /sap/bw/modeling
- /sap/bc/webdynpro/sap/fpm\_bics\_ovp

The named web services have been activated.

# <span id="page-30-1"></span>3.12 Schedule OLAP cache cleanup

### Task CL\_RSO\_CACHE\_CLEANUP

#### Purpose

Use this task to automatically schedule report RSR\_CACHE\_RSRV\_CHECK\_ENTRIES to run in the background. This report allows you to automate deletion of cache entries.

### Dependencies

N/A

**Check** 

This task does not run in check mode.

### **Execution**

If you want to perform this task manually, run transaction SE38 and enter report name RSR\_CACHE\_RSRV\_CHECK\_ENTRIES. We recommend running this report in the background at weekly intervals.

# <span id="page-31-0"></span>3.13 Schedule deletion of BW messages/parameters

Task CL\_RSO\_DELETE\_OLD\_LOGS

## Purpose

Use this task to automatically delete the messages from BW background management as well as the internal parameters of the background processes that are executed by background management on a regular basis. This prevents table RSBATCHDATA from overflowing.

### **Dependencies**

N/A

### **Check**

This task does not run in check mode.

### **Execution**

Open the Fill Parameters dialog in the Parameters column to perform your selection. For this task, users should provide the number of days they want the messages/parameters to be retained for.

If you want to perform this task manually, run transaction RSBATCH as described here.

# <span id="page-31-1"></span>3.14 Schedule Writing of Application Logs to DB

### Task CL\_RSO\_WRITE\_APPL\_LOGS

### Purpose

Use this task to automatically schedule report RSBATCH\_WRITE\_PROT\_TO\_APPLLOG to run in the background. This report ensures that logs are written to the application in a timely manner.

### Dependencies

This task does not run in check mode.

### Execution

If you want to perform this task manually, start the Data Warehousing Workbench. The report is opened with the same user that opens the Data Warehousing Workbench. The report is automatically scheduled to run every five minutes.

# <span id="page-32-0"></span>3.15 Schedule DTP cleanup job

Task CL\_RSO\_DTP\_CLEANUP\_JOB

## Purpose

Use this task to automatically schedule report RSBKCHECKBUFFER to run in the background. This report allows you to clean up the DTP runtime buffer.

### **Dependencies**

N/A

## **Check**

This task does not run in check mode.

### Execution

If you want to perform this task manually, run report RSBKCHECKBUFFER

# <span id="page-32-1"></span>3.16 Schedule Monitor Assistant

Task CL\_RSO\_MONITOR\_ASSISTANT

# Purpose

Use this task to automatically schedule report RSMONASSISTANCE to run in the background with the required repeat frequency. This report analyzes all the requests as of the user-specified date and automatically informs one or more of the people responsible if it discovers errors. By default, the report begins analyzing requests as of the date the task is executed. Note that this task is unselected by default. Users who want this functionality have to check the task prior to executing the BW\_INITIAL\_SETUP task list. In most cases, loads are scheduled by Process Chains which are usually supervised by CCMS.

### Dependencies

This task does not run in check mode.

#### Execution

The assistant investigates all new requests that were started after a certain date. If you want to perform this task manually, run transaction SPRO and choose SAP NetWeaver  $\rightarrow$  Business Warehouse → Automated Processes → Schedule Monitor Assistant in Background

# <span id="page-33-0"></span>3.17 Check Master Data Read Classes

Task CL\_RSTCO\_200\_CONF\_CHECK\_READCL

#### Purpose

This task checks if the master data read classes are used correctly for time characteristics via report:

RSD\_TIME\_TCT\_MREADCLASS\_CHECK

#### Dependencies

N/A

#### **Check**

Checks if the master data read classes are used correctly.

#### Execution

Execute the task.

If the task fails execute the above report in SE38 and analyze the given output. In most of the cases a re-installation of the objects solves the issue.

# <span id="page-33-1"></span>3.18 Set DW4CORE to active

Task CL\_RSTCO\_200\_CONF\_BW\_ACTIVE

#### Purpose

Use this task to automatically activate software component SAP\_BW.

#### Dependencies

This task does not run in check mode.

### **Execution**

If you want to perform this task manually, please see: Activating the Software Component in the System.

# <span id="page-34-0"></span>3.19 Maintain Allowed Characters in BI

Task CL\_RSO\_MAINTAIN\_ALLOWED\_CHAR

### Purpose

Use this task to maintain the set of allowed characters in BW/4HANA and expand it if necessary. Since no small letters are allowed for characteristic values (for example, in the InfoObject maintenance) a default list of permitted characters is supplied: '!"%&'()\*+,- ./:;<=>? 0123456789ABCDEFGHIJKLMNOPORSTUVWXYZ'. These default characters are guaranteed to be capitalized in all languages and thus permitted for characteristic values.

You can enter additional characters. The system will attempt to capitalize them in all installed languages in your system. If this is successful, these characters are also accepted in characteristic values.

You should only make this change however if you have installed all the languages that you wish to use later. Any languages that you install subsequently will not be checked. It is possible that the validity of these additional characters is then not guaranteed, and the selectability of the entire master data is therefore put at risk.

#### Dependencies

N/A

#### **Check**

This task does not run in check mode.

#### Execution

Open the Fill Parameters dialog in the Parameters column to perform your selection.

If you want to perform this task manually, run transaction SPRO and choose SAP BW/4HANA → General Settings → Maintain permitted extra characters.

# <span id="page-35-0"></span>3.20Create RFC Destination for After-Import handling of client dependent BW objects (RSTPRFC)

Task CL\_RSO\_CREATE\_RFC\_DEST

### Purpose

Use this task to create an RFC destination for importing client-dependent objects to a target client.

The import post-processing takes place in client 000. So that the objects can be correctly created or activated (and scheduled, if necessary) in the target client, an RFC logon with a change of user must be carried out in the target client. An RFC destination that is intended for this is required in the target system. This destination is used during the import postprocessing for the logon from client 000 into the target client.

#### **Dependencies**

A user for background processes (BW4 background user) has been created

For Web service DataSources: the background user has sufficient authorization to be able to edit Web service DataSources (role template S\_RS\_WDS).

#### **Check**

This task does not run in check mode.

#### Execution

If you want to perform this task manually, you can do this in transaction SPRO under SAP NetWeaver → Business Warehouse → Transport Settings → Create Destination for Import Postprocessing (transaction RSTPRFC).

• Select a target client.

Select the BW standard client to transport of Web service DataSources and process chains without specifying a client.

To transport a client-dependent process chain, select the client specified in the attribute of the process chain or in the import.

- Enter a description for the destination.
- Enter the background user and password.

The RFC call is executed with this user name when you perform post-processing steps for the import. For the standard client, the BW4 background user is displayed.

Save your entries.
# 3.21 Maintain Query Executor settings for Eclipse Query Designer and/or Workspace Query Designer

Task CL\_RSTCO\_200\_QUERY\_EXECUTOR

#### Use

You use this activity to define a method to start a BW query. Various UIs can be used to display data of a BW query, such as Design Studio and Analysis Office. You define the methods that are offered to execute a query from Query Designer in the BW Modeling Tools and Workspace Query Designer.

#### Requirements

You need to activate the following ICF services:

- To execute queries in Web Dynpro: /sap/bc/webdynpro/sap/fpm\_bics\_ovp
- To execute queries in Analysis Office: /sap/bw/analysis
- Task list SAP\_BW4\_SETUP\_SIMPLE is already activating the mentioned web services.

Further information: Configure and Activate HTTP Services Individually

#### Standard settings

If the table is empty for a given application, a default execution configuration will be used.

#### **Activities**

For more details please see F1 help in input screen or in documentation of the IMG Task SAP BW/4HANA → Analysis → Set Query Execution for Query Design Tools

#### Example

# 3.22 Report RSDG\_IOBJ\_IOBC\_MIGRATE\_AS\_TASK - Simplified Migration Report as task Migrate InfoObject Catalogs to Folder

Report RSDG\_IOBJ\_IOBC\_MIGRATE\_AS\_TASK

#### Purpose

This task migrates the old InfoObjects catalog assignment of InfoObjects to the BW/4HANA specific folder structure.

#### Example

# 3.23Report RSADMIN\_TO\_IMG - XPRA - Transferred Selected RSADMIN Parameter into Customizing

Report RSADMIN\_TO\_IMG

#### Purpose

RSADMIN parameters are transferred to SPRO customizing. For details, see the SPRO section and check the documentation for each setting.

The following RSADMIN parameters will be transferred into section: Display of Exceptional Values in a Query Result.

- RSR\_FORMAT\_NOP\_VALEXCP
- OLAP\_CURRENCY\_ERROR
- OLAP UNIT ERROR
- OLAP UNIT CONVERT LUNIT

The following RSADMIN parameters will be transferred into section: Settings for Performance of Analytic Manager.

- BW\_EQSID\_CONVERSION\_LIMIT
- RSR\_FETCH\_PACKAGE\_SIZE
- QUERY\_MAX\_WP\_DIAG
- RSDRH\_BUFFER\_SIZE
- RSDRH\_USE\_HANA\_HIER
- BW\_PPPRUNING\_SELDR\_LIMIT
- BW\_BIGSIDEXCLUDE\_LIKE\_700

The following RSADMIN parameters will be transferred into section: Settings for MDX Interface.

- MDX\_HIER\_OPTIMIZED\_SEARCH
- MDX\_JOIN\_CUBE\_DIME
- RRT\_GET\_DIM\_CARDINALITY
- MDX ACCEPT UNKNOWN NODES
- MDX ALL HIER VAR
- MDX NO SID CREATION
- MDX NO TRANSPROVIDER
- MDX USE HIER FILTER
- RSR\_HIER\_THRESHOLD\_EXPORTDB
- RSR\_HIER\_CARD\_THRESHOLD

The following RSADMIN parameters will be transferred into section: Settings for Value Help.

- RSMD SELECT SINGLE LIMIT
- RSMD\_RS\_TXTSEARCH

RSDM\_RS\_HIER\_SEARCH\_LIMIT

The following RSADMIN parameters will be transferred into section: Settings for Query Statistics.

- RSDDSTAT\_GLOBAL\_OFF
- TCT\_KEEP\_OLAP\_DM\_DATA\_N\_DAYS

The following RSADMIN parameters will be transferred into section: Settings for BICS Interface and Clients.

- BICS\_DA\_MEMB\_READ\_LIMIT\_MAX
- BICS DA MEMB READ LIMIT MAX TP
- BICS\_DA\_MEMB\_SEL\_LIMIT\_MAX
- BICS\_DA\_MEMB\_SIZE\_LIMIT\_MAX
- BICS DA NODE READ LIMIT MAX
- BICS\_DA\_NODE\_READ\_LIMIT\_MAX\_TP
- BICS DA RESULT SET LIMIT DEF
- BICS DA RESULT SET LIMIT MAX

#### Example

# 3.24Report RSDDTREXADMIN\_TO\_RSWSPCUST - XPRA - Transfer BW Workspace RSDDTREXADMIN settings into SPRO

Report RSDDTREXADMIN\_TO\_RSWSPCUST

#### Purpose

RSDDTREXADMIN BW Workspace parameters are transferred to SPRO customizing.

The following RSDDTREXADMIN parameters will be transferred into section: Agile Information Access: BW Workspaces Settings for BW Workspaces.

- DESIGNER SHOW GRAPH PREVIEW
- WORKSPACE\_NO\_MSEXCEL
- CALCVIEW\_PARALLEL
- MAX RUNTIME PROPOSER
- WRITE\_MAPPING\_STATS

#### Example

### 3.25 Go to BW/4 Launchpad setup

Task CL\_RSTCO\_START\_LAUNCHPAD\_CONF

#### Purpose

If activated this task jumps to the execution of the task list SAP\_BW4\_LAUNCHPAD\_SETUP.

This task list executes the necessary steps to enable the BW/4HANA Launchpad.

#### **Dependencies**

N/A

#### **Check**

You jump to a different task list in STC01 which you need to execute.

#### Execution

Task list SAP\_BW4\_LAUNCHPAD\_SETUP is executed.

### 3.26Activate InA Services for SAP Analytics Cloud Integration

Task CL\_RSTCO\_200\_CONF\_BWINA\_ACT

#### Purpose

This task activates all needed web services (transaction SICF) for SAP Analytics Cloud Integration.

#### Dependencies

N/A

#### **Check**

After running the task, the following serves should be active in transaction SICF:

- /sap/bw/ina/GetCatalog
- /sap/bw/ina/GetResponse
- /sap/bw/ina/GetServerInfo
- /sap/bw/ina/ValueHelp
- /sap/bw/ina/BatchProcessing
- /sap/bw/ina/Logoff

The named web services have been activated.

# 4 Task List Tasks for Activities to be Performed in Original System of Remote SAP BW/4HANA Transfer

Task List SAP\_BW4\_TRANSFER\_REMOTE\_PREPARE

# 4.1 Collect Scope for Transfer (Data Flow)

Task CL\_RSB4H\_PREPARE\_SCOPE\_COLLECT

#### Purpose

In order to start a transfer of objects into the object types which are supported by BW/4HANA, you have to collect all objects which have a certain association to the object(s) that you want to transfer.

The type of association which is relevant for the collection depends on whether you want to transfer the objects In-place, i.e. change them directly within your 7.50 system, or whether you want to copy them into a remote BW/4HANA system (remote transfer).

- In the case of In-place, all objects must be collected, which are used by the objects to be transferred, because these are potentially affected by the change and must be adopted as well.
- In the case of a remote copy, all objects must be collected that the objects to be transferred depends on. This is because the objects are copied to the target system via a transport request and can only be transferred and activated there if all dependent objects are available as well.

#### **Prerequisites**

All collected objects are active in the current system and are free of modelling errors.

#### **Dependencies**

This task is a prerequisite for all other task of the transfer tool, because it contains the object collection ("scope") of the transfer.

Specifically, you can maintain the scope and select or deselect objects for transfer in task "Define Object Mapping and Store Object List" only after the object collection has finished.

#### Procedure

• Maintain the user interface of this task and select the objects that you want to transfer. These objects are called "start objects" to the scope. The user interface allows you to search for your objects using the standard BW workbench search.

- You can add objects via the mentioned search or you can add all objects which had been already transferred in a preceding development system. The transfer must take place in each system separately, it is not possible to execute the transfer in a production system by import of a transport request.
	- o However, it is possible to ensure the same scope is transferred as before in the development system by selecting the corresponding button in the User Interface and maintaining an RFC destination into the Development system.
- In addition, you can choose via the corresponding toggle button, whether the collection should be a "minimal scope" or not. The effect of this button depends on whether you are collecting for the In-place or the Remote Scenarios:
	- o For In-place, if the minimal scope is not selected, all related objects of the start objects will be collected regardless of the aforementioned association type. This allows you to start your transfer with collection objects such as process chains, which would be only transferred if one of its processes is transferred. In itself, the process chain will not be used by a process. It will therefore not collect any children if the minimal scope button is pressed.
	- o For Remote, objects which had been transferred before will not be collected again if the minimal scope button is pressed.

#### **Check**

This task contains various checks, which are executed after the actual collection:

- The collected objects must be transferrable, i.e. there must be a corresponding object handling available in the metadata transfer. SAP is constantly extending the set of covered objects, but there might be some, which cannot be handled. These must be manually adjusted or deleted, before the collection task can be re-executed.
- The collected objects must be part of one open Task List Run only. You must not start the transfer tool for the same object(s) in parallel sessions. This restriction does not hold for the BW Source System once it was initially transferred, since it is part of many scopes by its nature, but will be transferred only once.
- Specifically, when testing the transfer tool, you might delete the transferred objects and recreate the original objects manually in order to re-execute the test. This situation is detected and rejected because the control tables of the transfer tool would not allow the objects to be transferred. In this situation, you have to reset the earlier transfer first by executing program RS\_B4HANA\_TRANSFER\_REM\_RESET.

#### Execution

The collection happens highly parallel to reduce the runtime. It is however taken care, that always 1/4th of the available dialog processes is left free.

After the collection, the aforementioned checks are executed, also if a destination into a preceding development system was maintained, the scope within that system is read remotely so it is available quickly in the current system in the succeeding task "Define Object Mapping and Store Object List"

#### Error Handling

If this task fails during the collection phase, you can try to re-execute it. If you get unspecific error messages like "Task failed", it is meant that an object could not be collected and most likely a short dump occurred in the parallel task that executed that collection.

In all other case where there is a specific error message, act like advised in the error message.

With most error and warning messages, a detail button is provided in the log. If the message is about a specific object, the button will lead you to a dependency graphic, which shows you why this object has been collected. This information is especially useful if the scope becomes surprisingly big and might help you to delete some objects or remove some unwanted dependencies before starting the collection again.

In other cases, the detail button will lead you either to further logs or to the object resp. action, that are affected by the error.

# 4.2 Define Object Mapping and Store Object List

Task CL\_RSB4H\_PREPARE\_STORE\_OBJECTS

#### Purpose

This task offers the "main" user interface for the transfer tool. Here you select which objects were collected and are to be transferred. There are one or two buttons "Hide/show secondary objects" and "Hide/Show InfoObjects". Depending on your system, a lot of objects were collected. In order to give you a better overview of the most important objects, these buttons create a filter on the "New TLOGO" column. You can of course manually create any filters you like.

#### **Prerequisites**

Task "Collect Scope for Transfer (Data Flow)" was executed.

#### Dependencies

The object selection done in this task modifies the scope list of the preceding Task "Collect Scope for Transfer (Data Flow)". This scope list is the base on which all succeeding tasks work.

#### Procedure

• In column "Transfer Object", select all objects of the current collection which you want to transfer into BW/4HANA compatible format. Since the objects have interdependencies, special care was given that all affected or necessary objects are always selected or deselected along with the one you click on. It is thus often not possible to select or deselect a single object. The impact might also be non-objective. Therefore, if object B was automatically deselected along with object A, selecting Object A again might not automatically select B again, and vice versa.

- By clicking on an entry in column "original object name", you can see why this object was collected. It will open a graphic with the where-used-analysis.
	- o Clicking on an arrow will display the type of the association in the message line. The graphic on the right will stop after five levels to avoid complete overload of the display.
	- o On the left is the shortest path from a start object to the object in question visible. Clicking one of these objects will center the graphics on the right to this object, allowing you to navigate the whole graph if required.
	- o You can enter the object maintenance of most objects by double-clicking the node in the graph.
- In column "Required Objects", the inverse association is displayed in a shortened format: All objects which were collected by the current object are listed, with long GUIDs and names shortened, and parts of the name replaced by dots. You should still be able to identify the corresponding objects, but of course you cannot copy and paste the whole name. This information is listed to give an impression of the impact it has on other objects if you deselect or select the current object.
- Columns "New TLOGO" / "New Object Name" show what will be the resulting object of the transfer. For some objects, the new name must be entered manually. For others, a new name is proposed, but can be changed. For most of them, the new name is determined by the system and is not changeable. If you selected an object for transfer, and the new name is not given, the task is displayed as "not maintained" in the task list run.
- The "Special Options" column provides additional information about the object.
	- o If the original TLOGO is an ODSO, you can click on the entry to decide whether the full changelog will be transferred, or a minimal changelog. If there is no changelog, this information is displayed as well.
	- o If the original TLOGO is part of an SPO, this information is displayed here. It is thus not possible to select/deselect an object like this without automatically selecting/deselecting all objects of the SPO.
	- o If the original TLOGO is a DataSource, there will be three new objects assigned: The DataSource itself (RSDS), and also an aDSO and a corresponding transformation. You can transfer the PSA of the DataSource to an aDSO, and the system automatically determines whether this would be useful or not. You can select or deselect the transfer of RSDS  $\leftrightarrow$  ADSO, but you will observe, that this has impact on the selection of RSDS  $\leftrightarrow$  RSDS as well as on LSYS and IPAK which are in the collection (and vice versa). This is, because an InfoPackage transfer to a DTP only makes sense if the PSA is converted to an ADSO.

If you are maintaining a task list for remote transfer, there will be an additional menu button "Create Transport Request". You have to press this button once before executing the task, and the resulting transport request will be filled with the selected objects. After the task has been executed, you need to release this request and transport it into the BW/4HANA target system.

#### **Check**

- For the selected objects, it is again checked whether they can be transferred. If not, the task list run cannot be continued.
- Then, the new objects are checked, whether they fulfill the naming conventions, whether they are suited for the purpose (e.g. whether the target logical system has the correct ODP-context) and other object-specific checks.

#### Execution

- When the task is executed, first the scope list is retrieved
	- o from the database of the local system,
	- o in remote case from the target system,
	- o from a successor development system if that had been maintained in the task "Collect Scope for Transfer (Data Flow)".
- This ensures that the displayed list is consistent with what might have been transferred before.
- After the checks have been passed, the scope is stored into the database of the local system and in remote case also remotely into the target system.
- Also in remote case, the original objects are written to the given transport request together with their additional objects and development packages

#### Error Handling

If errors occur in the check, act according to the corresponding error message.

### 4.3 Map InfoObjects for InfoProvider

Task CL\_RS\_B4H\_PREPARE\_MPRO\_IOBJ

#### Functionality

This task provides the option of performing the required InfoObject mapping for the transfer of a MultiProvider to a CompositeProvider. This mapping is necessary, as the CompositeProvider requires a consistent mapping of navigation attributes. A navigation attribute therefore always requires a mapping, which matches the attribute-carrying characteristic. If A is mapped to A, A\_\_B needs to be mapped to A\_\_B. If A is not mapped, no mapping is allowed for A  $\,$  B. If A is mapped to A1, A  $\,$  B needs to be mapped to A1 $\,$  B. If A is mapped, A B must always be mapped as well. If this is not guaranteed, a new mapping for the navigation attribute to a new characteristic is required. Furthermore, InfoSet InfoObjects are no longer supported in the CompositeProvider, so a new mapping is required there too.

We recommend creating a new reference characteristic for navigation attributes and using this new reference characteristic in all MultiProvider transfers where the same navigation attribute mapping is not consistent. This task provides the option of creating a new reference characteristic and generating a proposal from old transfers for the mapping.

### 4.4 Select Main Partition Criteria for Semantically Partitioned Object

Task CL\_RSB4H\_PREPARE\_LPOA

#### Functionality

This task provides the option to select the main partition InfoObject, which should be used for the new DataStore (advanced) in the generated semantic group. As semantic groups support only one Partition InfoObject, this selection is necessary. The other partition InfoObject filters are nevertheless also added to the corresponding DataStore (advanced) as filter criteria.

### 4.5 Determine Usage of Involved Objects

Task CL\_RS\_B4H\_WHEREUSED\_TASK

#### Functionality

This task checks generated objects of InfoProviders and scans involving routines, planning functions etc. against problematic code, which might cause errors during the transfer.

# 4.6 Checklist for Usage of Involved Objects

Task CL\_RS\_B4H\_CHECKLIST\_TASK

#### Functionality

This task shows a list of objects or findings, which should be checked or resolved. This includes usages of generated objects and of InfoProviders that are not there anymore after the transfer. Customer code also needs to be checked for changes that occur during the transfer, for example where InfoObjects are exchanged, or queries run on a CompositeProvider after the transfer instead of on top of a DataStore object/InfoCube.

#### Remarks:

- The findings are not necessarily complete, in particular with respect to dynamic coding. At the same time, not all findings indicate actual issues. The findings are intended merely as an indication that coding should be revised.
- The objects mentioned in table RSB4HSEARCHBL ('black list') are considered critical, so their occurrence is searched for in the source code (including comments). The 0requid as known from InfoCubes will not be in the target

data provider anymore for example, so referencing 0REQUID or REQUID is a potential source of problems and consequently appears in the black list.

- Findings in commented coding are also shown in the findings, as these comments might refer to dynamic coding that should be double-checked.

# 4.7 Confirm Metadata is Created in Target System; Continue with Data Transfer Preparation Steps

#### Task CL\_RSB4H\_PREPARE\_CONFIRM\_META

#### Purpose

Before the task list can continue, you have to perform a number of manual tasks as described below.

#### Procedure

When the task list reaches this task,

- Make sure that the transport request which was created in task Define Object Mapping and Store Object List with the current scope was successfully imported into the target BW/4HANA system, and the new metadata objects have been created.
- Then proceed in the BW/4 HANA Conversion Cockpit, and execute all the activities in the Setup and Generation phases
- From the BW/4 HANA Conversion Cockpit, you will be navigated to open task list run, and you can continue with the task list
- Then confirm this task.

#### **Check**

When the task is confirmed, the system checks whether the setup in the BW/4HANA Conversion cockpit has been executed

# 4.8 Copy delta queues from SAPI to ODP technology

Task CL\_RSB4H\_PREPARE\_QUEUE\_CLONE

#### Purpose

This task clones the delta queues in the connected BW source systems in order to switch to ODP (Operational Data Provisioning) technology for data extraction. To understand the terminology, note the following:

- An ODP Delta Queue is called "subscription".
- A subscription has a "subscriber", which is usually a BW system
- A subscription has a "subscriber process", which is either a BW DataSource & Source system (for InfoPackage loads) or a DTP

There are several different cases for the cloning of the delta queue:

- In-place Transfer:
	- o Original Object is an InfoPackage for a SAPI (Service API) Source System: The SAPI Delta Queue is copied into an ODP Subscription with the same subscriber.
	- o Original Object is an InfoPackage for an ODP Source System: The ODPsubscription for the target process "DataSource/Logsys" is copied into an ODP-Subscription for the target Process "DTP" with the same subscriber.
- Remote Transfer:
	- o Original Object is an InfoPackage for a SAPI (Service API) Source System: The SAPI Delta Queue is copied into an ODP Subscription with the new subscriber.
	- o Original Object is an InfoPackage for an ODP Source System: The ODPsubscription for the target process "DataSource/Logsys" is copied into an ODP-Subscription for the target Process "DTP" with the new subscriber.
	- o Original Object is a DTP for an ODP source system: The ODP-subscription for the target process "DTP" is copied into an ODP-Subscription for the target Process "DTP" with the new subscriber.

Disclaimer: Only the cloning of SAPI to ODP queues is technically executed in this task. The reason is that cloning of ODP queues is much more simple and can therefore also be performed later in the Synchronize Delta Queues between SAPI and ODP tasks.

#### **Prerequisites**

The BW source system must have the SAP Notes implemented as given by the SAP BW Note Analyzer (see collection SAP Not[e 2383530\)](https://launchpad.support.sap.com/#/notes/2383530), Scope "Source\_System for SAP BW4HANA". The footprint of these changes is kept as small as possible, but some extensions have to be implemented to enable the cloning of the queues in the source systems.

The benefit here is that the cloning of the queues can happen without any implication to the operational processes in ECC. You do not have to lock the ECC against data changes.

If you do not implement the notes in the ECC, this task will omit the corresponding source system, and you will have to use init simulations on the new DataSources to bring the delta in sync. In many cases (depending on the specific extractor), this will require that no new data must be booked against the corresponding queues until the delta simulation on the new DataSource was executed.

If SAP Note [1855474](https://launchpad.support.sap.com/#/notes/1855474) is implemented (it is part of the aforementioned note analyzer list), the source system doesn't need to be changeable during the cloning procedure.

There are some Extractors, which do not support extraction from more than one target system. See SAP Note [1932459](https://launchpad.support.sap.com/#/notes/1932459) for a list of these.

You should also make sure that delta loading is working properly for all DataSources in scope, which have a delta initialization.

#### **Dependencies**

After you have executed this task, you have to request new delta for all Data Sources and you also have to synchronize the delta queues in the connected BW source systems in the subsequent step Synchronize Delta Queues between SAPI and ODP. This is important to have a sharp cut between the data that was loaded already into BW and that data which was not yet loaded. The step Synchronize Delta Queues between SAPI and ODP will check that you have indeed loaded delta for all cloned DataSources.

#### **Check**

- When you select the Check icon, the existing delta queues are checked in the source system.
- The amount of data contained in a single queue and the total quantity of data in all the queues is calculated. If there is too much data, a warning is displayed. In this case, we recommend reducing the amount of data before the execution of this task by requesting delta.
- A check is performed to determine whether the delta initialization requests have been completed successfully. If any of the delta initialization requests have not been completed for a source system, an error occurs and task processing is stopped. In this case, you have to complete these requests, for example by executing the QM action in the InfoPackage.
- It will be checked that the last delta is not too old and you will get advised to load once so that eventual delta loading errors are removed before the cloning is done.
- The coding prerequisites mentioned above are checked in the source system.

#### Procedure

For remote-transfer, open the Change Parameters dialog in the Parameter column of this task. The new logical system name of the BW system to be copied will automatically be read from the new target system. Confirm that the name is correct.

#### **Execution**

- 1. The task locks the creation of new delta initialization requests until the task list has been completed. In other words, the BW system will not be able to create a delta initialization request until the task Unlock Loading and Data Target Changes has been executed.
- 2. Finally, the delta queues are cloned in the selected BW source systems depending on the original object like specified above.

#### Error Handling

The most frequent errors are issues with old data loads. Repair them like you would repair them in normal operations. Ultimately, you can also delete eventually unnecessary delta initializations.

### 4.9 Confirm that delta was loaded for the cloned Data-Sources

Task CL\_RSB4H\_PREPARE\_LOAD\_DELTA

This task is a placeholder to trigger delta requests for all cloned delta queues. Once a new delta request has been created for all cloned delta queues, you can confirm this task.

The delta requests can be triggered by manually executing the InfoPackage for example, or by using process chains.

#### Dependencies

The task Synchronize Delta Queues between SAPI and ODP can only run successfully if delta requests for all relevant DataSources have been processed correctly in the source systems.

#### Execution

Perform the following steps:

- 1. Trigger delta-requests in the original BW system for all delta queues that have been cloned in the previous task. This task is not automated. You can wait until the regularly scheduled process chains are executed or schedule process chains or InfoPackages manually. It is not necessary to block bookings in the source systems or to empty the delta queues completely. However, the deltas recorded before cloning the delta queues must be replicated before the next task can be completed.
- 2. Then proceed in the BW/4 HANA Conversion Cockpit, and execute the activities present in phase Preprocessing Programs During System Lock.
- 3. From the BW/4 HANA Conversion Cockpit, you will be navigated to the open task list run. You then need to select the Manual activities required icon in the Status column of the task list to open the confirmation dialog.
- 4. Confirm the task.
- 5. Execute the task list to run the next tasks in the list.

### 4.10 Synchronize Delta Queues between SAPI and ODP

#### Task CL\_RSB4H\_PREPARE\_QUEUE\_SYNCH

#### Purpose

Use this task to synchronize the cloned delta queues in the connected BW source systems.

#### **Dependencies**

Before executing this task, you have to clone the delta queues in the connected BW source systems using the task Copy delta queues from SAPI to ODP technology.

You also need to request delta for all the DataSources with delta queues that have been cloned.

#### **Check**

The current status of the queues is checked.

#### Execution

The creation of delta and repeat requests is locked. This means that you then cannot load delta anymore for the DataSources in scope until the task Unlock Loading and Data Target Changes is executed.

Next, a check is performed to determine whether delta requests have been triggered and completed. If this is not the case, the creation of delta and repeat requests is unlocked again, and an error is raised. In this case, you need to check the request status in transaction RSRQ and create additional delta requests where necessary (or repeat requests) for the DataSources mentioned in the error message.

Finally, the queues of the original and new delta queues and subscriptions are synchronized (for SAPI to ODP cloning). This means that that data which has been loaded into the old DataSource after cloning is marked as read for the new DataSource and discarded so that it is not loaded double via the new DataSource. This is necessary in order to have a sharp cut between data loaded and data not yet loaded into the target.

For ODP to ODP cloning, the cloning is done in this task only, since it works on TSN's and the sharp cut between loaded data and data that has not been loaded yet can also be guaranteed without intermediate loading.

### 4.11 Extract from PSAs of DataSources and Error Stacks

Task CL\_RS\_B4H\_PSA\_EXEC\_DTPS\_TASK

#### Purpose

This task will perform necessary preparations for old InfoProviders:

- Execute all delta DTPs extracting from the PSA of a DataSource if this PSA will not be transferred as a field-based ADSO. In this case, all requests from the PSA must be propagated into InfoProviders by delta DTPs.
- (Create if necessary and) execute error DTPs for all non-empty error stacks. Even if the error DTP requests fail, the error stack will be emptied. The error stacks must be empty, as they are not transferred.

#### **Execution**

#### Manual Replacement of Task

The task is resumable. No manual activities should be carried out instead.

# 4.12 Master Data Activation

#### Task CL\_RS\_TASK\_BW4HTRF\_SRC\_PREP

#### Purpose

This task will do necessary preparations, e.g. master data activation.

#### Execution

#### Manual Replacement of Task

The task is resumable. No manual activities should be carried out instead.

### 4.13 Lock All Data Changes

Task CL\_RSB4H\_PREPARE\_LOCK

#### Purpose

This task locks all InfoProvider in scope against all data changes. The data in the InfoProviders is then ready for copy into the new aDSO objects.

#### **Prerequisites**

You have executed preparation tasks like loading all deltas into the InfoProviders which were extracted from the BW source systems, or activating all loaded data in the InfoProviders

#### Dependencies

The Extract from PSAs of DataSources and Error Stacks and Preparation of Old InfoProviders task must have already been executed.

This task is a prerequisite for data moving into aDSO objects remotely or in-place.

The request mapping from RSSM to RSPM request management also requires that no data and request operations are performed anymore, which is ensured by this task.

#### **Check**

- For In-place, the system checks that the data of all InfoObjects in scope is activated.
- The system checks that the data of all DataStore objects is activated
- The system checks that no InfoCube in scope is in planning mode
- The system checks that all archiving runs in scope are finished

#### Execution

For advanced DSOs, data changes are locked via the RSPM framework (new request management)

For all other objects (including DataSources), locking is ensured by entering corresponding entries in table RSMIGROBJ

#### Error Handling

Proceed according to the error message. It might not be possible to retrieve the lock because other processes are currently active. In this case, wait until the other process is finished, and make sure that the data is activated in the corresponding InfoProviders. Then resume this task.

### 4.14 Prepare Request Mapping for Transfer

#### Task CL\_RSB4H\_PREPARE\_REQUEST\_MAP

#### Purpose

This task fills mapping table RSB4HPREQUESTMAP between Request GUID, Request SID and TSN for all request types of an InfoProvider.

#### **Prerequisites**

The InfoProviders in scope are locked against all request changes.

#### Dependencies

The request mapping table is used later for data moving as well as for creating the new TSN requests in the RSPM request management.

#### **Check**

None.

#### Execution

For each InfoProvider and DataSource in scope, a parallel process is started, which determines all requests of this object, and creates a dummy TSN for it. This mapping between old and new requests is stored in table RSB4HPREQUESTMAP. The logic how the TSN is composed is documented in comments of the function module

RS\_B4HTRF\_API\_REQUEST\_MAP, which is used for this. For most requests, the TSN starts with 19000101000000 + (request SID as seconds). This will lead to TSNs between 1900 and 1970, thus clearly distinguishing them from requests created natively in the new RSPM request management.

# 4.15 Confirm Data Selection for Participating BW Objects is Finished in Original System

Task CL\_RSB4H\_PREPARE\_CONFIRM\_COPY

#### Purpose

Before the task list can continue, you have to perform a number of manual tasks as described below.

#### Procedure

When the task list reaches this task.

- Execute the Read tasks of the participating BW objects in the BW/4HANA Conversion cockpit and make sure that the data was successfully copied in the cluster in the Original System.
- From the BW/4 HANA Conversion Cockpit, you will be navigated to open task list run, and you can continue with the task list.
- Then confirm this task.

#### **Check**

When the task is confirmed, the system checks whether the data copy step in the BW/4HANA Conversion cockpit has been executed

### 4.16 Unlock Loading and Data Target Changes

Task CL\_RSB4H\_PREPARE\_UNLOCK

#### Purpose

This is the final task in the BW/4HANA transfer task list. It removes all locks on DataSources and InfoProviders in scope and allows operations on these objects (or their corresponding new objects in case of In-place Transfer) to be resumed.

#### **Prerequisites**

Data migration has been completed successfully.

#### **Execution**

The persistent locks on RSMIGROBJ for the RSPM framework are removed.

# 5 Task List Tasks for Activities to be Performed in Original System of Shell SAP BW/4HANA Transfer

Task List SAP\_BW4\_TRANSFER\_REMOTE\_SHELL

# 5.1 Collect Scope for Transfer (Data Flow)

Task CL\_RSB4H\_PREPARE\_SCOPE\_COLLECT

#### Purpose

In order to start a transfer of objects into the object types which are supported by BW/4HANA, you have to collect all objects which have a certain association to the object(s) that you want to transfer.

The type of association which is relevant for the collection depends on whether you want to transfer the objects In-place, i.e. change them directly within your 7.50 system, or whether you want to copy them into a remote BW/4HANA system (remote transfer).

- In the case of In-place, all objects must be collected, which are used by the objects to be transferred, because these are potentially affected by the change and must be adopted as well.
- In the case of a remote copy, all objects must be collected that the objects to be transferred depends on. This is because the objects are copied to the target system via a transport request and can only be transferred and activated there if all dependent objects are available as well.

#### **Prerequisites**

All collected objects are active in the current system and are free of modelling errors.

#### **Dependencies**

This task is a prerequisite for all other task of the transfer tool, because it contains the object collection ("scope") of the transfer.

Specifically, you can maintain the scope and select or deselect objects for transfer in task "Define Object Mapping and Store Object List" only after the object collection has finished.

#### Procedure

• Maintain the user interface of this task and select the objects that you want to transfer. These objects are called "start objects" to the scope. The user interface allows you to search for your objects using the standard BW workbench search.

- You can add objects via the mentioned search or you can add all objects which had been already transferred in a preceding development system. The transfer must take place in each system separately, it is not possible to execute the transfer in a production system by import of a transport request.
	- o However, it is possible to ensure the same scope is transferred as before in the development system by selecting the corresponding button in the User Interface and maintaining an RFC destination into the Development system.
- In addition, you can choose via the corresponding toggle button, whether the collection should be a "minimal scope" or not. The effect of this button depends on whether you are collecting for the In-place or the Remote Scenarios:
	- o For In-place, if the minimal scope is not selected, all related objects of the start objects will be collected regardless of the aforementioned association type. This allows you to start your transfer with collection objects such as process chains, which would be only transferred if one of its processes is transferred. In itself, the process chain will not be used by a process. It will therefore not collect any children if the minimal scope button is pressed.
	- o For Remote, objects which had been transferred before will not be collected again if the minimal scope button is pressed.

#### **Check**

This task contains various checks, which are executed after the actual collection:

- The collected objects must be transferrable, i.e. there must be a corresponding object handling available in the metadata transfer. SAP is constantly extending the set of covered objects, but there might be some, which cannot be handled. These must be manually adjusted or deleted, before the collection task can be re-executed.
- The collected objects must be part of one open Task List Run only. You must not start the transfer tool for the same object(s) in parallel sessions. This restriction does not hold for the BW Source System once it was initially transferred, since it is part of many scopes by its nature, but will be transferred only once.
- Specifically, when testing the transfer tool, you might delete the transferred objects and recreate the original objects manually in order to re-execute the test. This situation is detected and rejected because the control tables of the transfer tool would not allow the objects to be transferred. In this situation, you have to reset the earlier transfer first by executing program RS\_B4HANA\_TRANSFER\_REM\_RESET.

#### Execution

The collection happens highly parallel to reduce the runtime. It is however taken care, that always 1/4th of the available dialog processes is left free.

After the collection, the aforementioned checks are executed, also if a destination into a preceding development system was maintained, the scope within that system is read remotely so it is available quickly in the current system in the succeeding task "Define Object Mapping and Store Object List"

#### Error Handling

If this task fails during the collection phase, you can try to re-execute it. If you get unspecific error messages like "Task failed", it is meant that an object could not be collected and most likely a short dump occurred in the parallel task that executed that collection.

In all other case where there is a specific error message, act like advised in the error message.

With most error and warning messages, a detail button is provided in the log. If the message is about a specific object, the button will lead you to a dependency graphic, which shows you why this object has been collected. This information is especially useful if the scope becomes surprisingly big and might help you to delete some objects or remove some unwanted dependencies before starting the collection again.

In other cases, the detail button will lead you either to further logs or to the object resp. action, that are affected by the error.

# 5.2 Define Object Mapping and Store Object List

Task CL\_RSB4H\_PREPARE\_STORE\_OBJECTS

#### Purpose

This task offers the "main" user interface for the transfer tool. Here you select which objects were collected and are to be transferred. There are one or two buttons "Hide/show secondary objects" and "Hide/Show InfoObjects". Depending on your system, a lot of objects were collected. In order to give you a better overview of the most important objects, these buttons create a filter on the "New TLOGO" column. You can of course manually create any filters you like.

#### **Prerequisites**

Task "Collect Scope for Transfer (Data Flow)" was executed.

#### Dependencies

The object selection done in this task modifies the scope list of the preceding Task "Collect Scope for Transfer (Data Flow)". This scope list is the base on which all succeeding tasks work.

#### Procedure

• In column "Transfer Object", select all objects of the current collection which you want to transfer into BW/4HANA compatible format. Since the objects have interdependencies, special care was given that all affected or necessary objects are always selected or deselected along with the one you click on. It is thus often not possible to select or deselect a single object. The impact might also be non-objective. Therefore, if object B was automatically deselected along with object A, selecting Object A again might not automatically select B again, and vice versa.

- By clicking on an entry in column "original object name", you can see why this object was collected. It will open a graphic with the where-used-analysis.
	- o Clicking on an arrow will display the type of the association in the message line. The graphic on the right will stop after five levels to avoid complete overload of the display.
	- o On the left is the shortest path from a start object to the object in question visible. Clicking one of these objects will center the graphics on the right to this object, allowing you to navigate the whole graph if required.
	- o You can enter the object maintenance of most objects by double-clicking the node in the graph.
- In column "Required Objects", the inverse association is displayed in a shortened format: All objects which were collected by the current object are listed, with long GUIDs and names shortened, and parts of the name replaced by dots. You should still be able to identify the corresponding objects, but of course you cannot copy and paste the whole name. This information is listed to give an impression of the impact it has on other objects if you deselect or select the current object.
- Columns "New TLOGO" / "New Object Name" show what will be the resulting object of the transfer. For some objects, the new name must be entered manually. For others, a new name is proposed, but can be changed. For most of them, the new name is determined by the system and is not changeable. If you selected an object for transfer, and the new name is not given, the task is displayed as "not maintained" in the task list run.
- The "Special Options" column provides additional information about the object.
	- o If the original TLOGO is an ODSO, you can click on the entry to decide whether the full changelog will be transferred, or a minimal changelog. If there is no changelog, this information is displayed as well.
	- o If the original TLOGO is part of an SPO, this information is displayed here. It is thus not possible to select/deselect an object like this without automatically selecting/deselecting all objects of the SPO.
	- o If the original TLOGO is a DataSource, there will be three new objects assigned: The DataSource itself (RSDS), and also an aDSO and a corresponding transformation. You can transfer the PSA of the DataSource to an aDSO, and the system automatically determines whether this would be useful or not. You can select or deselect the transfer of RSDS  $\leftrightarrow$  ADSO, but you will observe, that this has impact on the selection of RSDS  $\leftrightarrow$  RSDS as well as on LSYS and IPAK which are in the collection (and vice versa). This is, because an InfoPackage transfer to a DTP only makes sense if the PSA is converted to an ADSO.

If you are maintaining a task list for remote transfer, there will be an additional menu button "Create Transport Request". You have to press this button once before executing the task, and the resulting transport request will be filled with the selected objects. After the task has been executed, you need to release this request and transport it into the BW/4HANA target system.

#### **Check**

- For the selected objects, it is again checked whether they can be transferred. If not, the task list run cannot be continued.
- Then, the new objects are checked, whether they fulfill the naming conventions, whether they are suited for the purpose (e.g. whether the target logical system has the correct ODP-context) and other object-specific checks.

#### Execution

- When the task is executed, first the scope list is retrieved
	- o from the database of the local system,
	- o in remote case from the target system,
	- o from a successor development system if that had been maintained in the task "Collect Scope for Transfer (Data Flow)".
- This ensures that the displayed list is consistent with what might have been transferred before.
- After the checks have been passed, the scope is stored into the database of the local system and in remote case also remotely into the target system.
- Also in remote case, the original objects are written to the given transport request together with their additional objects and development packages

#### Error Handling

If errors occur in the check, act according to the corresponding error message.

### 5.3 Map InfoObjects for InfoProvider

Task CL\_RS\_B4H\_PREPARE\_MPRO\_IOBJ

#### Functionality

This task provides the option of performing the required InfoObject mapping for the transfer of a MultiProvider to a CompositeProvider. This mapping is necessary, as the CompositeProvider requires a consistent mapping of navigation attributes. A navigation attribute therefore always requires a mapping, which matches the attribute-carrying characteristic. If A is mapped to A, A\_\_B needs to be mapped to A\_\_B. If A is not mapped, no mapping is allowed for A  $\,$  B. If A is mapped to A1, A  $\,$  B needs to be mapped to A1 $\,$  B. If A is mapped, A B must always be mapped as well. If this is not guaranteed, a new mapping for the navigation attribute to a new characteristic is required. Furthermore, InfoSet InfoObjects are no longer supported in the CompositeProvider, so a new mapping is required there too.

We recommend creating a new reference characteristic for navigation attributes and using this new reference characteristic in all MultiProvider transfers where the same navigation attribute mapping is not consistent. This task provides the option of creating a new reference characteristic and generating a proposal from old transfers for the mapping.

### 5.4 Select Main Partition Criteria for Semantically Partitioned Object

Task CL\_RSB4H\_PREPARE\_LPOA

#### Functionality

This task provides the option to select the main partition InfoObject, which should be used for the new DataStore (advanced) in the generated semantic group. As semantic groups support only one Partition InfoObject, this selection is necessary. The other partition InfoObject filters are nevertheless also added to the corresponding DataStore (advanced) as filter criteria.

### 5.5 Determine Usage of Involved Objects

Task CL\_RS\_B4H\_WHEREUSED\_TASK

#### Functionality

This task checks generated objects of InfoProviders and scans involving routines, planning functions etc. against problematic code, which might cause errors during the transfer.

### 5.6 Checklist for Usage of Involved Objects

Task CL\_RS\_B4H\_CHECKLIST\_TASK

#### Functionality

This task shows a list of objects or findings, which should be checked or resolved. This includes usages of generated objects and of InfoProviders that are not there anymore after the transfer. Customer code also needs to be checked for changes that occur during the transfer, for example where InfoObjects are exchanged, or queries run on a CompositeProvider after the transfer instead of on top of a DataStore object/InfoCube.

#### Remarks:

- The findings are not necessarily complete, in particular with respect to dynamic coding. At the same time, not all findings indicate actual issues. The findings are intended merely as an indication that coding should be revised.
- The objects mentioned in table RSB4HSEARCHBL ('black list') are considered critical, so their occurrence is searched for in the source code (including comments). The 0requid as known from InfoCubes will not be in the target

data provider anymore for example, so referencing 0REQUID or REQUID is a potential source of problems and consequently appears in the black list.

- Findings in commented coding are also shown in the findings, as these comments might refer to dynamic coding that should be double-checked.

# 6 Task List Tasks for Activities to be Performed in Target System of SAP BW/4HANA Transfer

Task List SAP\_BW4\_AFTER\_CONVERSION

#### Purpose

The task list SAP\_BW4\_AFTER\_CONVERSION is created to execute changes in the setup, which are needed after a conversion from SAP BW to SAP BW/4HANA.

The order of the tasks in the SAP\_BW4\_AFTER\_CONVERSION task list is based on functional dependencies between tasks. The sequence of execution for these tasks should be preserved so as to avoid potential errors.

Finally, each task contains a description of the implemented activities (available in the Help column of the task list).

#### **Prerequisites**

The task list must be run in the BW/4 client, which you have already set up.

#### Execution

We recommend entering all parameters before executing the task list. Note that many of these BW/4 tasks cannot be checked before they are executed. Therefore, please be careful.

#### → Note

For some of the tasks, detailed documentation is not available. You may wish to view the code of method IF\_STCTM\_BG\_TASK~EXECUTE of the given class to check the details of the performed task.

### 6.1 Install / Adapt essential Content after Conversion to BW/4HANA

Task CL\_RSTCO\_200\_ADAPT\_CONT\_AFCONV

# 6.2 Simplified Migration Report as task Migrate InfoObject Catalogs to folder

Task RSDG\_IOBJ\_IOBC\_MIGRATE\_AS\_TASK

#### Purpose

This task migrates the old InfoObjects catalog assignment of InfoObjects to the BW/4HANA specific folder structure.

### 6.3 XPRA - Transferred Selected RSADMIN Parameter into **Customizing**

Task RSADMIN\_TO\_IMG

#### Purpose

RSADMIN parameters are transferred to SPRO customizing. For details, see the SPRO section and check the documentation for each setting.

The following RSADMIN parameters will be transferred into section: Display of Exceptional Values in a Query Result.

- RSR\_FORMAT\_NOP\_VALEXCP
- OLAP\_CURRENCY\_ERROR
- OLAP UNIT ERROR
- OLAP\_UNIT\_CONVERT\_LUNIT

The following RSADMIN parameters will be transferred into section: Settings for Performance of Analytic Manager.

- BW\_EQSID\_CONVERSION\_LIMIT
- RSR\_FETCH\_PACKAGE\_SIZE
- QUERY\_MAX\_WP\_DIAG
- RSDRH\_BUFFER\_SIZE
- RSDRH\_USE\_HANA\_HIER
- BW\_PPPRUNING\_SELDR\_LIMIT
- BW\_BIGSIDEXCLUDE\_LIKE\_700

The following RSADMIN parameters will be transferred into section: Settings for MDX Interface.

- MDX\_HIER\_OPTIMIZED\_SEARCH
- MDX JOIN CUBE DIME
- RRT\_GET\_DIM\_CARDINALITY
- MDX\_ACCEPT\_UNKNOWN\_NODES
- MDX ALL HIER VAR
- MDX NO SID CREATION
- MDX NO TRANSPROVIDER
- MDX USE HIER FILTER
- RSR\_HIER\_THRESHOLD\_EXPORTDB
- RSR\_HIER\_CARD\_THRESHOLD

The following RSADMIN parameters will be transferred into section: Settings for Value Help.

- RSMD\_SELECT\_SINGLE\_LIMIT
- RSMD RS TXTSEARCH
- RSDM RS HIER SEARCH LIMIT

The following RSADMIN parameters will be transferred into section: Settings for Query Statistics.

- RSDDSTAT\_GLOBAL\_OFF
- TCT\_KEEP\_OLAP\_DM\_DATA\_N\_DAYS

The following RSADMIN parameters will be transferred into section: Settings for BICS Interface and Clients.

- BICS\_DA\_MEMB\_READ\_LIMIT\_MAX
- BICS\_DA\_MEMB\_READ\_LIMIT\_MAX\_TP
- BICS\_DA\_MEMB\_SEL\_LIMIT\_MAX
- BICS\_DA\_MEMB\_SIZE\_LIMIT\_MAX
- BICS DA NODE READ LIMIT MAX
- BICS\_DA\_NODE\_READ\_LIMIT\_MAX\_TP
- BICS\_DA\_RESULT\_SET\_LIMIT\_DEF
- BICS DA\_RESULT\_SET\_LIMIT\_MAX

### 6.4 XPRA - Transfer BW Workspace RSDDTREXADMIN settings into SPRO

Task RSDDTREXADMIN\_TO\_RSWSPCUST

#### Purpose

RSDDTREXADMIN BW Workspace parameters are transferred to SPRO customizing.

The following RSDDTREXADMIN parameters will be transferred into section: Agile Information Access: BW Workspaces Settings for BW Workspaces.

- DESIGNER\_SHOW\_GRAPH\_PREVIEW
- WORKSPACE NO MSEXCEL
- CALCVIEW\_PARALLEL
- MAX RUNTIME PROPOSER
- WRITE MAPPING STATS

# 6.5 Adjust DTPs

Task CL\_RSTCO\_200\_ADJUST\_DTPS

# 6.6 Transfer Source System of Type HANA/SDA to HANA/Big Data

Task CL\_RSTCO\_200\_TRANSFER\_SRCSYS

### 6.7 Migrate Table Groups for Table Placement

Task CL\_RSTCO\_200\_MIGRATE\_TABL\_PLCM

6.8 Migrate Table Groups for Table Placement

Task CL\_RSTCO\_200\_MIGRATE\_TABLE\_GRP

6.9 Migrate BPC 10.1 Environment(s) to BPC4

Task CL\_RSTCO\_200\_MIGRATE\_BPC\_ENVM

### 6.10 Delete obsolete DB Entries

Task CL\_RSTCO\_200\_DEL\_SM\_SHADOW

### 6.11 Report RSPC\_CONVERT\_VARIANTS\_INLINE - Convert Process Variants to Inline Variants

Task RSPC\_CONVERT\_VARIANTS\_INLINE

#### Purpose

This report converts process variants, which are transported as TLOGO RSPV into so-called "inline" variants, i.e. they are not reusable anymore, but can be maintained only in conjunction with a particular process chain in which they exist. If the same process variant is already present in different chains, it will be duplicated.

#### Integration

This feature of inline variants is only used in the Web-UI of the process chains. In SAPGUI, the change done by this report is not visible and evaluated.

#### Selection

Keep the default selection of the report, since currently only PC\_ACTIVE variants must be converted to inline variants, for some others it is possible but not required.

### 6.12 Activate InA Services for SAP Analytics Cloud Integration

Task CL\_RSTCO\_200\_CONF\_BWINA\_ACT

#### Purpose

This task activates all needed web services (transaction SICF) for SAP Analytics Cloud Integration.

#### Dependencies

N/A

#### **Check**

After running the task, the following serves should be active in transaction SICF:

/sap/bw/ina/GetCatalog

/sap/bw/ina/GetResponse

/sap/bw/ina/GetServerInfo

/sap/bw/ina/ValueHelp

/sap/bw/ina/BatchProcessing

/sap/bw/ina/Logoff

The named web services have been activated.

### 6.13 Activate Web Services for BW Modeling Tools

Task CL\_RSTCO\_200\_CONF\_BWMT\_ACT

#### Purpose

This task activates all needed web services (transaction SICF) for BW Modeling Tools Web Access.

#### Dependencies

#### N/A

#### **Check**

After running the task, the following serves should be active in transaction SICF:

/sap/bw/modeling

/sap/bc/webdynpro/sap/fpm\_bics\_ovp

The named web services have been activated.

# 6.14 Go to BW/4 Launchpad setup

#### Purpose

If activated this task jumps to the execution of the task list SAP\_BW4\_LAUNCHPAD\_SETUP.

This task list executes the necessary steps to enable the BW/4HANA Launchpad.

#### Dependencies

N/A

#### **Check**

You jump to a different task list in STC01 which you need to execute.

#### Realize

Task list SAP\_BW4\_LAUNCHPAD\_SETUP is executed.

# 7 Task List for Setting Up Launchpad

Task List SAP\_BW4\_LAUNCHPAD\_SETUP

# 7.1 Create / Select Customizing Request (SE09)

Task CL\_STCT\_CREATE\_REQ\_CUST\_FIORI

#### Purpose

Use this task to create or select a customizing request to record changes made with automation tasks. When you create a customizing request, a task is automatically created for the user who executes the task list. For detailed information about creating requests, call transaction SE09.

#### **Check**

The task checks if cross-specific changes are allowed according to the settings in transaction SCC4.

#### Execution

Select one of the following:

- Create Customizing Request Enter a description for the request.
- Select Customizing Request

Select Automatic Recording of changes to allow changes for cross-specific objects.

# 7.2 Create SAP System Alias 'LOCAL'

Task CL\_STCT\_CREATE\_SYSALIAS\_LOCAL

#### Purpose

Use this task to create the SAP System Alias 'LOCAL' with the RFC Destination 'NONE'. The Alias will be flagged as 'Local GW'.

The mapping is created according the table maintenance view (transaction SM30 for the object /IWFND/V\_DFSYAL.

In case the SAP System Alias 'LOCAL' already exists, the step will be skipped.

#### Dependencies

The task 'Create / Select Customizing Request (SE09)' must be preprocessor of this task.

# 7.3 Activate Gateway OData Services for Launchpad (/IWFND/MAINT\_SERVICE)

Task CL\_STCT\_ACTIVATE\_SERVICES\_FLP

#### Purpose

Use this task activate the following Gateway OData Services for Launchpad configuration according to transaction /IWFND/MAINT\_SERVICE

For running SAP Fiori launchpad as an end user, you need the following services as a basis (these are the external service names):

- /UI2/INTEROP
- /UI2/PAGE\_BUILDER\_PERS

For running SAP Fiori launchpad designer as an administrator, you need the following services in addition:

- /UI2/PAGE\_BUILDER\_CONF
- /UI2/PAGE\_BUILDER\_CUST
- /UI2/TRANSPORT

Before activation it is checked if the OData Service is already active. In case the OData Service needs to be created, it will be saved as local object (Package: \$TMP) with the prefix 'Z' as Technical Service Name.

### 7.4 Activate HTTP Services for UI5 (SICF)

#### Task CL\_STCT\_ACTIVATE\_SICF\_UI5

#### Purpose

Use this task to activate the following HTTP services for UI5 configuration according to transaction SICF:

- /sap/bc/ui5 ui5/ui2
- /sap/public/bc/ui5 ui5

### 7.5 Set Profile Parameter HTTPS (RZ10)

#### Task CL\_STCT\_SET\_PROFILE\_HTTPS

#### Purpose

Use this task to set several profile parameters in a single step. Each profile parameter can be set either on all application servers, on certain ones, or in the Default profile of the system.

#### **Dependencies**

If a profile parameter has been actually changed, a restart of the application server or the whole system is required. If the settings are considered for one or more certain application server only the application server has to be restarted. Settings that are considered for the Default profile go along with a restart of the whole system including all application servers. After the execution of this task a message in the log indicates whether a restart is required or not.

#### Execution

Editing Profile Parameter Set Data

You edit your imported XML file data or specify new set data entries directly in the task UI as follows:

- 1. Choose Insert row or select an existing row that you want to edit.
- 2. Provide the following information:
	- Parameter name

Enter the name of the profile parameter according to transaction RZ11.

User value

Enter a value.

Note: There is no further input validation related to the context or the definition of the profile parameter.

• Application Server Instance

Select the desired option from the dropdown where the settings have to be applied to:

1. DEFAULT Parameter settings are applied on the underlying DEFAULT profile of the current system.

2. DEFAULT + All application server instances Parameter settings are applied on the DEFAULT profile and on all known application servers of the current system.

3. <Application Server>Parameter settings are only applied on the selected application servers. The number of application servers depends on the number of application servers that are available in your system. You can combine option 2 with option 3. If you select option 2, the desired profile parameter is applied on

the Default profile and on all available application servers. By selecting option 3 you can set a different value on a specific application server.

• Comment

Enter a description related to the profile parameter.

3. Select the severity. If the current value of a profile parameter does not match with the expected value, the check fails and an error message appears in the task log.

Select one of the following message notification options for a failed check:

- Warning
	- The execution run continues and shows a yellow warning icon.
	- Error The execution run stops and shows a red error icon.

In addition, you have the following options:

• Importing Profile Parameter Set Data

If you have an existing XML file with your profile parameter set data, you can import this file for editing or execution as follows:a) To import an XML file from frontend, choose Import XML.b) Select your XML file.c) Choose Open.

Note: The imported data overwrites all existing entries in the task UI. Edit check data entries directly in the task UI.

• Exporting Profile Parameter Set Data

You can now export your profile parameter set data to an XML file as follows:a) Choose Export XML.b) Save the XML file in any preferred location.

Note: Edit profile parameter check data only in the task UI.

### 7.6 Restart ICM for Profile Parameter HTTPS (SMICM)

#### Task CL\_STCT\_RESTART\_ICM\_FOR\_HTTPS

#### Purpose

Use this task to restart the Internet Communication Manager (ICM) automatically.

All ICM restarts are logged in the SAP system log.

#### **Transactions**

• SMICM

• SM21

#### Execution

Choose one of the following options:

• Soft Restart

ICM sends responses to its existing clients and then closes the connection.

• Hard Restart

ICM terminates the process. All existing connections and all requests are lost.

# 7.7 Activate HTTP Service for Cache Buster (SICF)

Task CL\_STCT\_ACTIVATE\_SICF\_CACHEBUS

#### Purpose

Use this task to activate the following HTTP service for cache buster according to transaction SICF:

• /sap/bc/ui2/flp

### 7.8 Schedule job for calculation of SAPUI5 Application Index

Task CL\_STCT\_SCHED\_JOB\_CALC\_APPIDX

#### Purpose

Use this task to create a periodic background job for report /UI5/APP\_INDEX\_CALCULATE according to transaction SM36. The report is scheduled with the option to calculate the index for all SAPUI5 repositories.

For more information, see SAP Library for User Interface Add-On 1.0 for SAP NetWeaver on SAP Help Portal at http://help.sap.com. Under Application Help, open SAP Library and search for the report /UI5/APP\_INDEX\_CALCULATE.

#### Execution

Enter the default time interval (in minutes) for the execution of the job.

#### Activities
To monitor the job execution, you can use the CCMS method Background Monitoring (CCMS\_BATCH\_MONITORING). To monitor the results of the job execution, you can use self-defined methods and monitors.

### 7.9 Activate BW/4 Launch Pad

Task CL\_RSTCO\_200\_BW4LAUNCH\_HANDLER

#### Purpose

This task does the BW specific configuration steps to enable the BW/4HANA Launchpad in your system.

#### Dependencies

N/A

### **Check**

You can start the BW/4HANA Launchpad with transaction bw4web after the successful task list run.

### Realize

The following steps are executed:

- 1) Activates Gateway in your system, if not yet done
- 2) Activates all necessary web services in transaction SICF
- 3) Activates all necessary ODATA services
- 4) Registers BW4 as ODATA Source System
- 5) Replicates the UI5 Catalog
- 6) Invalidates the UI5 Cache

For more details please see the documentation of the Setup.

Role SAP\_BW4\_LAUNCHPAD can be taken as a template enable the users to use the task list.

# 8 System Switch from Compatibility Mode to B4H Mode

Task List RS\_COMPATIBILITY\_TO\_B4H

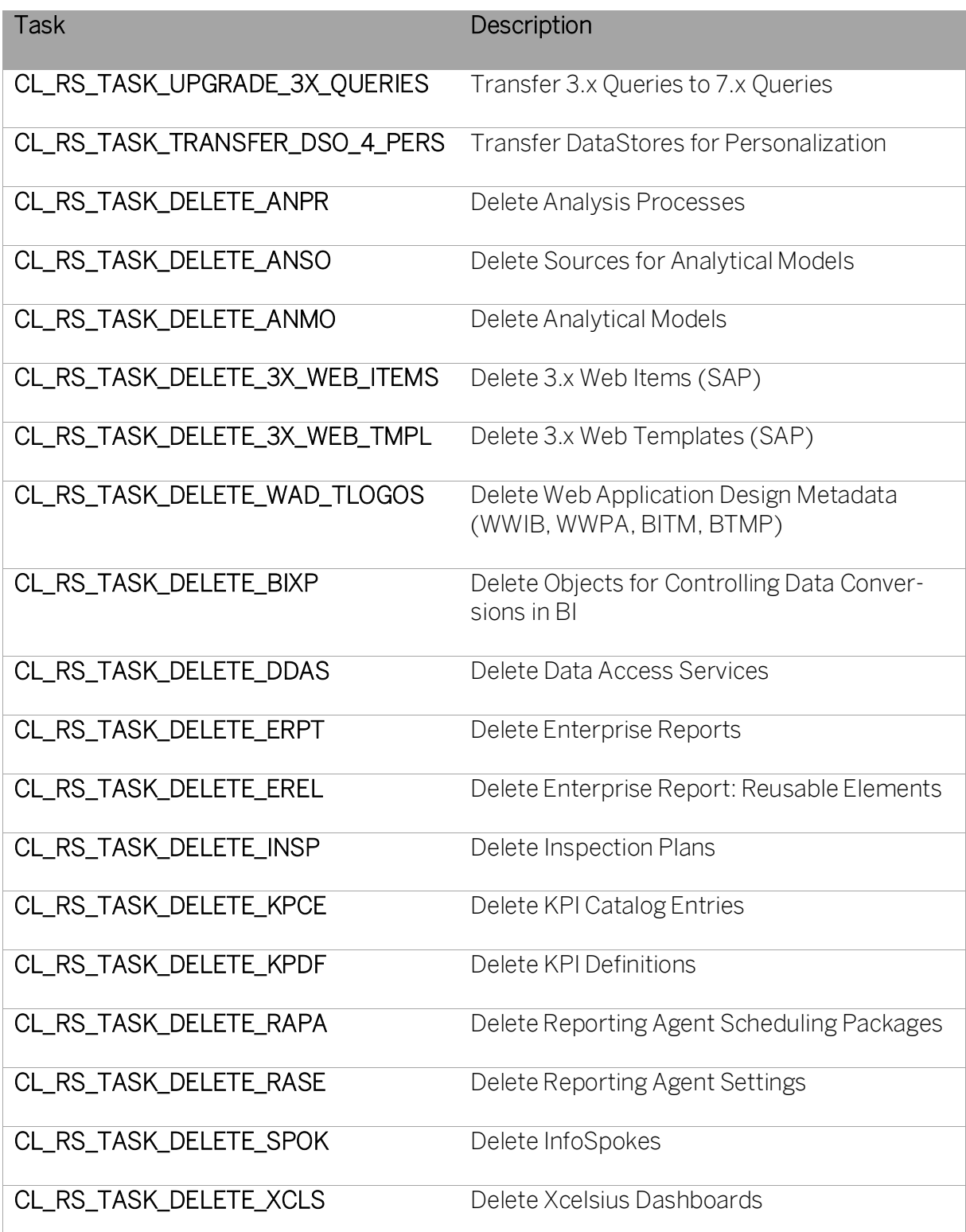

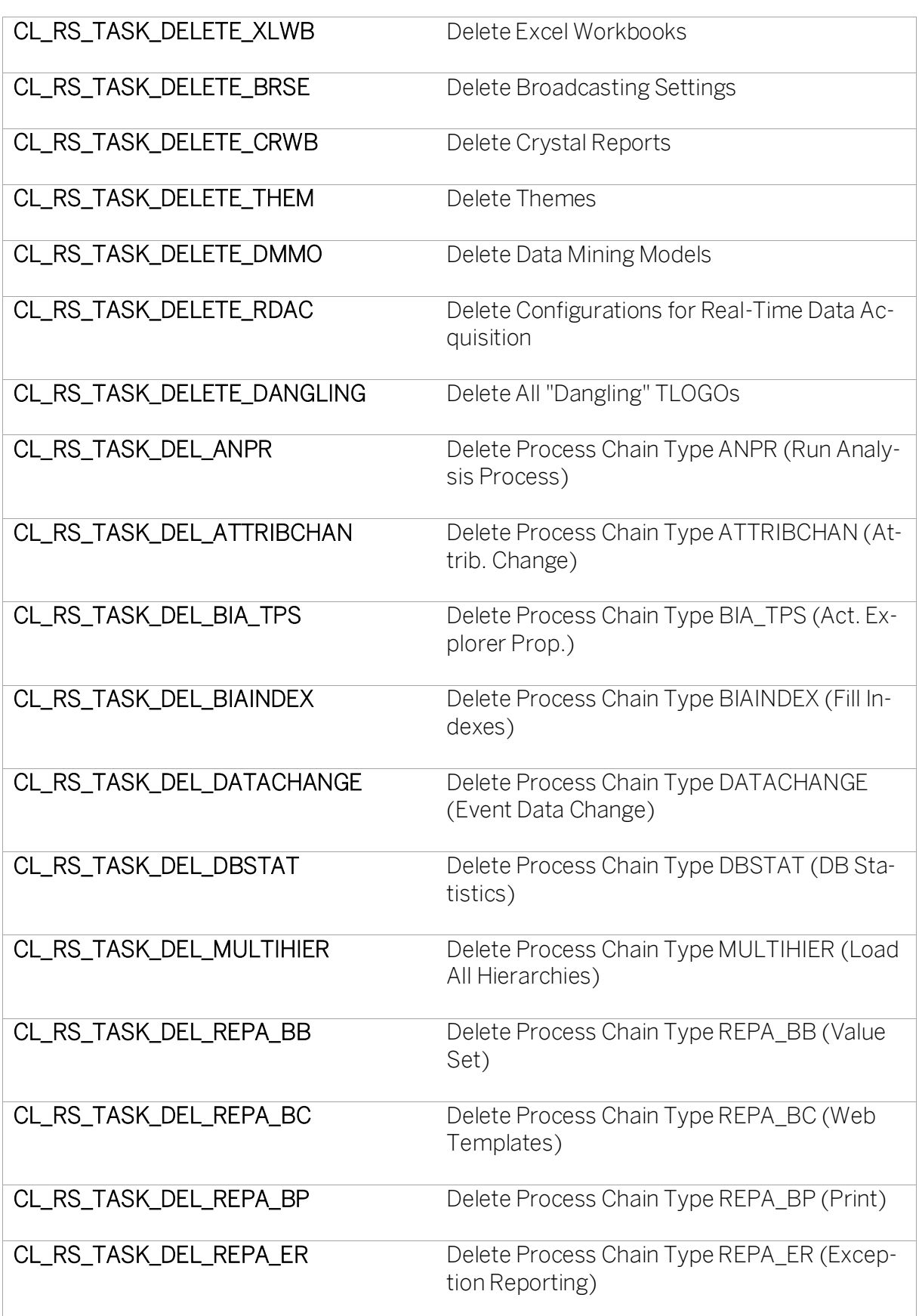

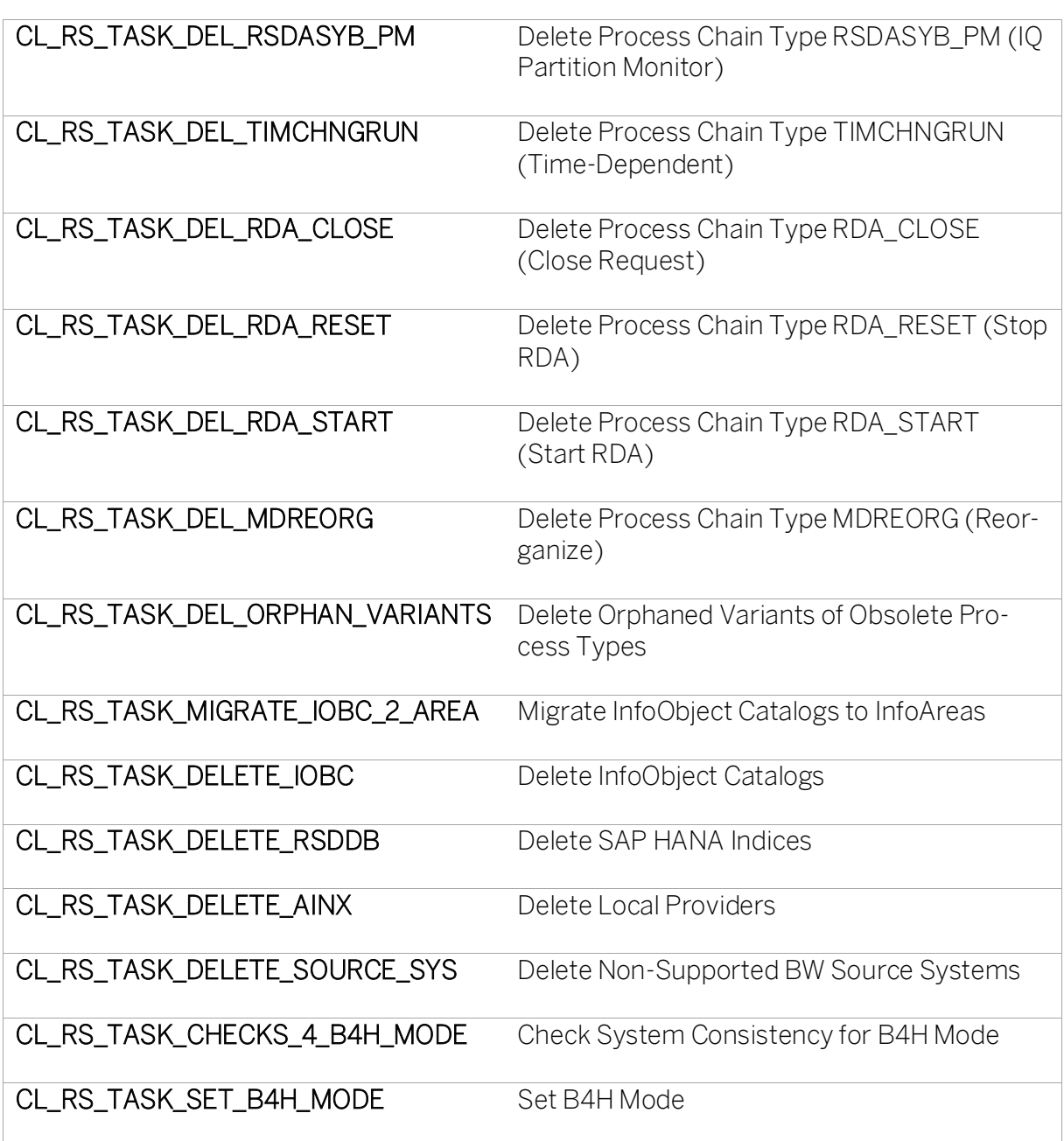

# 9 System Switch from B4H Mode to Ready-For-Conversion Mode

Task List RS\_B4H\_TO\_READY4CONVERSION

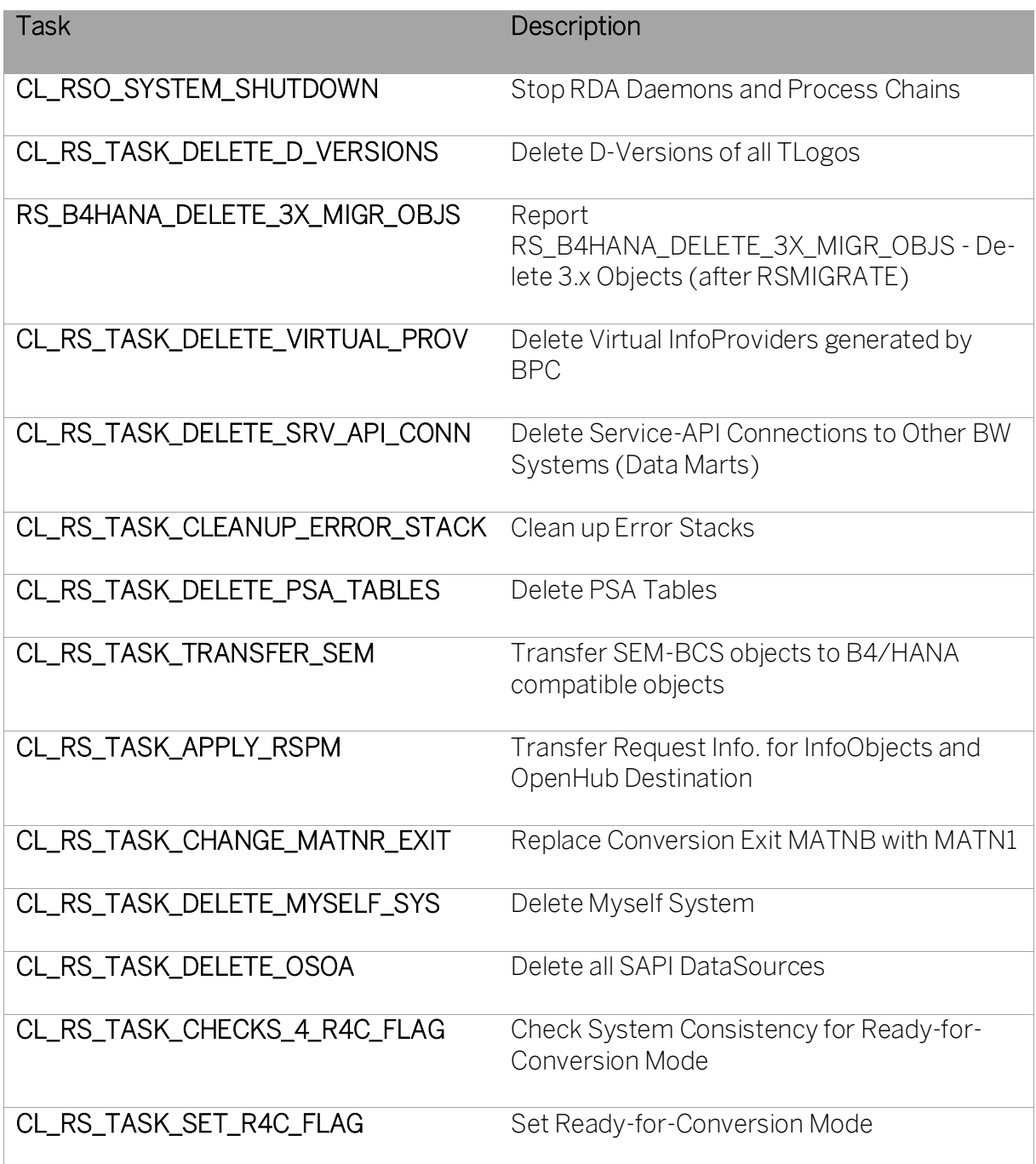

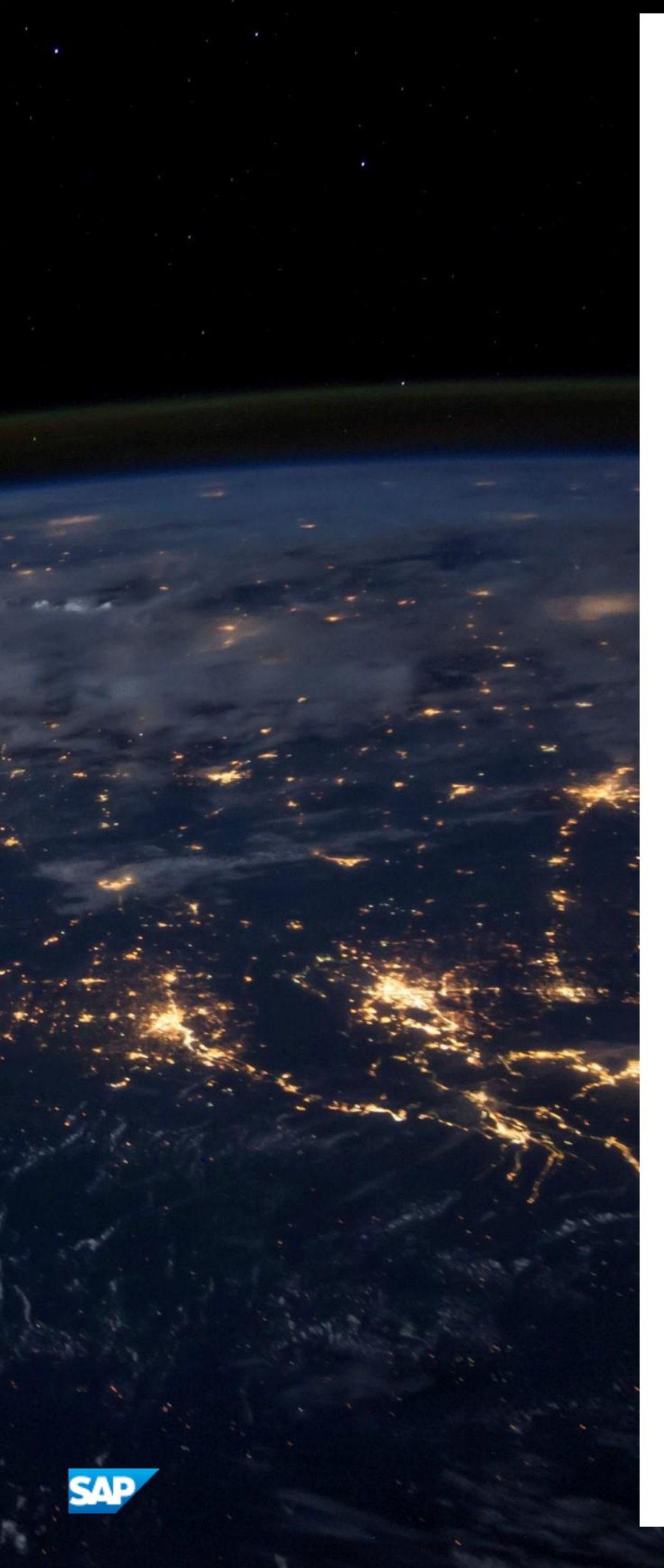

#### **www.sap.com**

© 2020 SAP SE or an SAP affiliate company. All rights reserved. No part of this publication may be reproduced or transmitted in any form or for any purpose without the express permission of SAP SE or an SAP affiliate company. The information contained herein may be changed without prior notice.

Some software products marketed by SAP SE and its distributors contain proprietary software components of other software vendors. National product specifications may vary.

These materials are provided by SAP SE or an SAP affiliate company for informational purposes only, without representation or warranty of any kind, and SAP or its affiliated companies shall not be liable for errors or omissions with respect to the materials. The only warranties for SAP or SAP affiliate company products and services are those that are set forth in the express warranty statements accompanying such products and services, if any. Nothing herein should be construed as constituting an additional warranty.

SAP and other SAP products and services mentioned herein as well as their respective logos are trademarks or registered trademarks of SAP SE (or an SAP affiliate company) in Germany and other countries. All other product and service names mentioned are the trademarks of their respective companies.

Please se[e http://www.sap.com/corporate-en/legal/copyright/](http://www.sap.com/corporate-en/legal/copyright/index.epx) [index.epx](http://www.sap.com/corporate-en/legal/copyright/index.epx) for additional trademark information and notices.